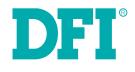

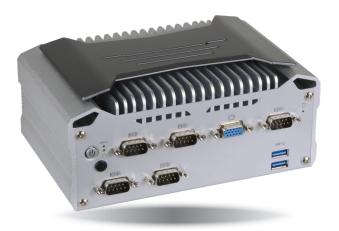

# EC70B-SU

**User's Manual** 

# Copyright

This publication contains information that is protected by copyright. No part of it may be reproduced in any form or by any means or used to make any transformation/adaptation without the prior written permission from the copyright holders.

This publication is provided for informational purposes only. The manufacturer makes no representations or warranties with respect to the contents or use of this manual and specifically disclaims any express or implied warranties of merchantability or fitness for any particular purpose. The user will assume the entire risk of the use or the results of the use of this document. Further, the manufacturer reserves the right to revise this publication and make changes to its contents at any time, without obligation to notify any person or entity of such revisions or changes.

Changes after the publication's first release will be based on the product's revision. The website will always provide the most updated information.

© 2018. All Rights Reserved.

# **Trademarks**

Product names or trademarks appearing in this manual are for identification purpose only and are the properties of the respective owners.

# FCC and DOC Statement on Class A

This equipment has been tested and found to comply with the limits for a Class A digital device, pursuant to Part 15 of the FCC rules. These limits are designed to provide reasonable protection against harmful interference when the equipment is operated in a residential installation. This equipment generates, uses and can radiate radio frequency energy and, if not installed and used in accordance with the instruction manual, may cause harmful interference to radio communications. However, there is no guarantee that interference will not occur in a particular installation. If this equipment does cause harmful interference to radio or television reception, which can be determined by turning the equipment off and on, the user is encouraged to try to correct the interference by one or more of the following measures:

- Reorient or relocate the receiving antenna.
- Increase the separation between the equipment and the receiver.
- Connect the equipment into an outlet on a circuit different from that to which the receiver is connected.
- Consult the dealer or an experienced radio TV technician for help.

### Notice:

- 1. The changes or modifications not expressly approved by the party responsible for compliance could void the user's authority to operate the equipment.
- 2. Shielded interface cables must be used in order to comply with the emission limits.

# **Table of Contents**

| Copyright2                           |
|--------------------------------------|
| Trademarks 2                         |
| FCC and DOC Statement on Class A2    |
| About this Manual4                   |
| Warranty4                            |
| Static Electricity Precautions4      |
| Safety Measures4                     |
| Safety Precautions5                  |
| About the Package5                   |
| Chapter 1 - Introduction6            |
| Overview6                            |
| Key Features                         |
| Specifications                       |
| Getting to Know the EC70B-SU8        |
| Mechanical Dimensions9               |
| Chapter 2 - Getting Started10        |
| Chapter 3 - Installing the Devices11 |
| Removing the Chassis Cover11         |
| Installing an M.2 card11             |
| Installing a Mini PCIe Card12        |
| Chapter 4 - Jumper Settings13        |
| Clear CMOS Data13                    |
| Auto Power-on Select                 |
| Mini PCIe/SATA Signal Select14       |
| COM4/DIO Select14                    |
| Chapter 5 - Ports and Connectors 15  |
| Display Interfaces 15                |

| USB Ports                                         |    |
|---------------------------------------------------|----|
| COM (Serial) Ports                                |    |
| RJ45 LAN Ports                                    |    |
| Audio                                             |    |
| I/O Connectors                                    | 19 |
| Serial ATA Connector & Serial ATA Power Connector |    |
| Expansion Slots                                   |    |
| Front Panel Connector                             |    |
| Standby Power LED                                 |    |
| Battery                                           |    |
| COM (Serial) Ports (expansion board)              |    |
| LAN Ports (expansion board)                       |    |
| Digital I/O Connector (expansion board)           |    |
| Expansion Slots (expansion board)                 |    |
| Display Interfaces (expansion board)              |    |
| 15~36V DC-in/DC-out (expansion board)             |    |
| USB Ports (expansion board)                       |    |
| Chapter 6 - Mounting Options                      |    |
| Chapter 7 - BIOS Setup                            |    |
| Main                                              |    |
| Advanced                                          |    |
| Security                                          |    |
| Boot                                              |    |
| Exit                                              |    |
| Chapter 8 - Supported Software                    |    |
| Chapter 9 - Intel AMT Settings                    |    |
|                                                   |    |

# **About this Manual**

An electronic file of this manual can be obtained from the DFI website at <u>www.dfi.com</u>. To download the user's manual from our website, please go to "Support" > "Download Center." On the Download Center page, select your product or type the model name and click "Search" to find all technical documents including the user's manual for a specific product.

# Warranty

- 1. Warranty does not cover damages or failures that arised from misuse of the product, inability to use the product, unauthorized replacement or alteration of components and product specifications.
- 2. The warranty is void if the product has been subjected to physical abuse, improper installation, modification, accidents or unauthorized repair of the product.
- 3. Unless otherwise instructed in this user's manual, the user may not, under any circumstances, attempt to perform service, adjustments or repairs on the product, whether in or out of warranty. It must be returned to the purchase point, factory or authorized service agency for all such work.
- 4. We will not be liable for any indirect, special, incidental or damages to the product that has been modified or altered.

# **Static Electricity Precautions**

It is quite easy to inadvertently damage your PC, system board, components or devices even before installing them in your system unit. Static electrical discharge can damage computer components without causing any signs of physical damage. You must take extra care in handling them to ensure against electrostatic build-up.

- 1. To prevent electrostatic build-up, leave the system board in its anti-static bag until you are ready to install it.
- 2. Wear an antistatic wrist strap.
- 3. Do all preparation work on a static-free surface.
- 4. Hold the device only by its edges. Be careful not to touch any of the components, contacts or connections.
- 5. Avoid touching the pins or contacts on all modules and connectors. Hold modules or connectors by their ends.

| <b>^</b> | Important: |
|----------|------------|
|          | •          |

Electrostatic discharge (ESD) can damage your processor, disk drive and other components. Perform the upgrade instruction procedures described at an ESD workstation only. If such a station is not available, you can provide some ESD protection by wearing an antistatic wrist strap and attaching it to a metal part of the system chassis. If a wrist strap is unavailable, establish and maintain contact with the system chassis throughout any procedures requiring ESD protection.

# **Safety Measures**

To avoid damage to the system:

• Use the correct AC input voltage range.

To reduce the risk of electric shock:

• Unplug the power cord before removing the system chassis cover for installation or servicing. After installation or servicing, cover the system chassis before plugging the power cord.

#### Battery:

- Danger of explosion if battery incorrectly replaced.
- Replace only with the same or equivalent type recommend by the manufacturer.
- Dispose of used batteries according to local ordinance.

# **Safety Precautions**

- Use the correct DC input voltage range.
- Unplug the power cord before removing the system chassis cover for installation or servicing. After installation or servicing, cover the system chassis before plugging the power cord.
- Danger of explosion if battery incorrectly replaced.
- Replace only with the same or equivalent type recommend by the manufacturer.
- Dispose of used batteries according to local ordinance.
- Keep this system away from humidity.
- Place the system on a stable surface. Dropping it or letting it fall may cause damage.
- The openings on the system are for air ventilation to protect the system from overheating. DO NOT COVER THE OPENINGS.
- Place the power cord in such a way that it will not be stepped on. Do not place anything on top of the power cord. Use a power cord that has been approved for use with the system and that it matches the voltage and current marked on the system's electrical range label.
- If the system will not be used for a long time, disconnect it from the power source to avoid damage by transient overvoltage.
- If one of the following occurs, consult a service personnel:
  - The power cord or plug is damaged.
  - Liquid has penetrated the system.
  - The system has been exposed to moisture.
  - The system is not working properly.
  - The system dropped or is damaged.
  - The system has obvious signs of breakage.
- The unit uses a three-wire ground cable which is equipped with a third pin to ground the unit and prevent electric shock. Do not defeat the purpose of this pin. If your outlet does not support this kind of plug, contact your electrician to replace the outlet.
- Disconnect the system from the DC outlet before cleaning. Use a damp cloth. Do not use liquid or spray detergents for cleaning.

# **About the Package**

The package contains the following items. If any of these items are missing or damaged, please contact your dealer or sales representative for assistance.

- 1 EC70B-SU system unit
- Mounting screws for M.2 and Mini PCIe modules
- 1 Quick Installation Guide

### **Optional Items**

- Wall Mount kit
- Power Cord
- Power Adapter: 120W, 19V/6.31A or 60W, 19V/3.15A

The board and accessories in the package may not come similar to the information listed above. This may differ in accordance to the sales region or models in which it was sold. For more information about the standard package in your region, please contact your dealer or sales representative.

# **Chapter 1 - Introduction**

# **Overview**

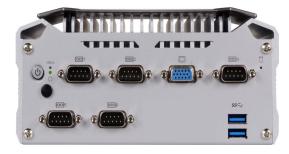

**Front View** 

# **Key Features**

| Model Name   | EC70B-SU                                                                                                    |
|--------------|----------------------------------------------------------------------------------------------------|
| Processor    | 6th Generation Intel <sup>®</sup> Core <sup>™</sup> processors, BGA 1356                                                |
| LAN          | Four LAN ports (two of them are PoE ports)                                                                              |
| СОМ          | Six COM ports                                                                                                    |
| Display      | VGA (or DP++ available upon request)<br>HDMI (or DP++ available upon request)                                           |
| Audio        | Microphone and Line-out                                                                                                 |
| USB          | Six USB 3.0 Type A ports                                                                                                |
| Power        | 15~36V DC-in                                                                                                    |
| DIO          | 8-bit DIO with a physical serial port (selection via jumper settings)<br>Dedicated 8-bit DIO port with a terminal block |
| Power Switch | Power-on button and distant power-on switch                                                                             |

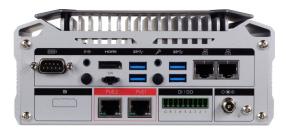

**Rear View** 

# Specifications

| Processor                | 6th Generation Intel <sup>®</sup> Core <sup>™</sup> Processors, BGA 1356<br>Intel <sup>®</sup> Core <sup>™</sup> i7-6600U Processor, Dual Core, 4M Cache, 2.6GHz, 15W<br>Intel <sup>®</sup> Core <sup>™</sup> i5-6300U Processor, Dual Core, 3M Cache, 2.4GHz, 15W<br>Intel <sup>®</sup> Core <sup>™</sup> i3-6100U Processor, Dual Core, 3M Cache, 2.3GHz, 15W                                                                                                    |  |  |
|--------------------------|----------------------------------------------------------------------------------------------------|--|--|
| Memory                   | <ul> <li>Supports dual-channel DDR4 2133MHz</li> <li>Supports 4GB/8GB memory onboard</li> </ul>                                                                                                    |  |  |
| Graphics                 | Intel <sup>®</sup> HD Graphics GT Series<br>OpenGL 5.0, DirectX 12, OpenCL 2.1<br>• Supports these codecs:<br>HW Decode: AVC/H.264, MPEG2, VC1/WMV9, JPEG/MJPEG, HEVC/H265,<br>VP8, VP9<br>HW Encode: AVC/H.264, MPEG2, JPEG, HEVC/H265, VP8, VP9<br>• Output displays:<br>VGA (or DP++): resolution up to 1920x1200 @ 60Hz<br>HDMI (or DP++): resolution up to 1920x1200 @ 60Hz<br>DP++: resolution up to 4096x2160 @ 24Hz or 2560x1600 @ 60Hz<br>DP++: resolution up to 4096x2304 @ 60Hz<br>• Dual display: VGA + HDMI, (DP++) + HDMI, VGA + DP++,<br>or (DP++) + DP++ |  |  |
| Audio                    | <ul> <li>Realtek ALC888 5.1-channel</li> <li>Audio ports:<br/>Mic-in and Line-out</li> </ul>                                                                                                    |  |  |
| Storage                  | <ul> <li>1 x mSATA</li> <li>1 x M.2 (2242/2260/2280 B Key) / CFast Slot (CFast slot available upon request)</li> </ul>                                                                                                    |  |  |
| Ethernet                 | 1 x Intel <sup>®</sup> I210IT PCIe (10/100/1000Mbps)<br>1 x Intel <sup>®</sup> I219LM with iAMT11.0 PCIe (10/100/1000Mbps) (only Core i7/i5<br>supports iAMT)<br>2 x Intel <sup>®</sup> I210IT PCIe (10/100/1000Mbps) for PoE                                                                                                    |  |  |
| Expansion                | One full-size Mini PCIe (PCIe/USB)<br>One half-size Mini PCIe (PCIe/USB/SATA)                                                                                                    |  |  |
| Front Panel I/O<br>Ports | <ul> <li>Front Panel <ul> <li>One power button with LED</li> <li>One reset button</li> <li>One status LED</li> <li>One HDD LED</li> <li>Four (Two support RS232/422/485; two support only RS232) and one RS232 (or 8-bit DIO)</li> <li>Two USB 3.0 Type A ports</li> <li>One VGA port (or an optional DP++ on the back panel)</li> <li>One wireless module antenna hole</li> </ul> </li> </ul>                                                                                                    |  |  |

| Rear Panel I/O<br>Ports         | <ul> <li>Rear Panel <ul> <li>One RS-232 (DB-9)</li> <li>One Line-out and one Mic-in ports</li> <li>One HDMI port (or an optional DP++)</li> <li>Four USB 3.0 Type A ports</li> <li>Four RJ45 LAN ports</li> <li>One 15~36V DC-in jack</li> <li>One distant power on/off switch</li> <li>One 8-bit DIO connector</li> <li>An optional DP++ port (or a VGA port on the front panel)</li> <li>Two wireless module antenna holes</li> </ul> </li> </ul> |
|---------------------------------|----------------------------------------------------------------------------------------------------|
| Power                           | Power input voltage: 15~36V DC-in (DC-in jack connector)                                                                                                    |
| Cooling System                  | Fanless with heatsink                                                                                                    |
| Environment                     | <ul> <li>Operating Temperature:<br/>-20 to 60°C (wide temperature SSD or mSATA mini)<br/>0 to 50°C (general SSD or mSATA mini)</li> <li>Storage Temperature:<br/>-20 to 85°C</li> <li>Relative Humidity:<br/>5 to 95% RH (non-condensing)</li> </ul>                                                                                                    |
| Construction                    | Aluminum + Metal Aluminum                                                                                                    |
| Mounting                        | • Wall/VESA/DIN-rail Mount                                                                                                    |
| Dimensions                      | • 184mm x 82mm x 118.4mm (W x H x D)                                                                                                    |
| Weight                          | • 1.6 Kg                                                                                                    |
| OS Support                      | <ul> <li>Windows 7 (32/64-bit)</li> <li>Windows 8.1 (64-bit)</li> <li>Windows 10</li> <li>Windows Embedded Standard 7</li> <li>Windows Embedded 8 Standard</li> </ul>                                                                                                    |
| Other Features                  | System Reset, Programmable via Software from 1 to 255 Seconds                                                                                                    |
| Standards and<br>Certifications | Shock:<br>Operating: 3G, 11ms<br>Non-Operating: 5G, 11ms<br>Vibration:<br>Operating: Random 5~500Hz, IEC68-2-64 (3G)<br>Non-Operating: Sine 10~500Hz, IEC68-2-6 (3G)                                                                                                    |

### Getting to Know the EC70B-SU

#### **Front View**

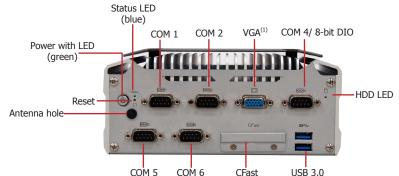

#### Power button with LED (Green)

Press to power on or power off the system.

#### Status LED (Blue)

Indicates system status.

| Status LED   |           |        |        |  |
|--------------|-----------|--------|--------|--|
| Suspend Mode | <b>S0</b> | Sleep  | S4, S5 |  |
| LED Behavior | ON        | Blinks | Off    |  |

#### **Reset Button**

Press to reset the system.

#### **COM Ports**

Connect serial devices. COM 1 and COM 2 support RS232/422/485; COM 4 can be selected between an RS232 COM port or 8-bit digital IO via jumper settings; COM 5 and COM 6 support only RS232.

#### VGA<sup>(1)</sup>

Connects the VGA connector of a monitor.

#### HDD LED (Blue)

Indicates the status of the hard drive.

| HDD LED                                                        |       |     |  |  |
|----------------------------------------------------------------|-------|-----|--|--|
| HDD StateDisk access<br>activityHDD present or HDD not present |       |     |  |  |
| LED Behavior                                                   | Blink | Off |  |  |

#### **CFast Slot (only available upon request)**

Allows for convenient system capacity expansion.

#### USB 3.0 Ports

Connect USB 3.0 devices as well as devices based on previous USB versions.

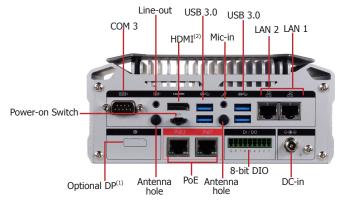

#### COM Port

Connects serial devices; COM 3 supports only RS232.

#### **Microphone/Line-out Ports**

Connect audio devices such as microphones and speakers.

#### HDMI<sup>(2)</sup>

Connects the HDMI connector of an LCD monitor.

#### USB 3.0 Ports

Connect USB 3.0 devices as well as devices based on previous USB versions.

#### **Power-on Switch**

Connects a power switch for distant power on/off control.

#### **Gigabit LAN Ports and PoE Ports**

Connect the system to a local area network. The Power over Ethernet (PoE) ports are capable of delivering 15.4W of power to connected devices.

#### DC-in

DC 15~36V power input via a DC-in jack.

#### 8-bit Digital Input/Output

Provides 8-bit digital input/output.

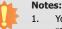

- 1. You can choose to wire either the VGA on the front panel or the optional DP++ port on the rear panel.
- 2. This is a DP/HDMI combo port. You can choose to have a DP++ port by request instead of an HDMI port. However, make sure that you plug in an HDMI cable with the right orientation and alignment to avoid damage to the connector. You should feel resistance (due to a pin on the right) if the cable is not inserted correctly.

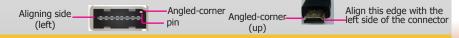

# **Mechanical Dimensions**

**Chassis Dimensions** 

# **Motherboard Dimensions**

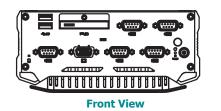

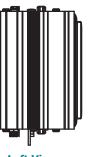

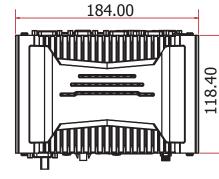

Left View

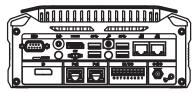

**Rear View** 

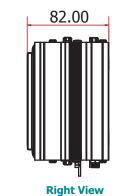

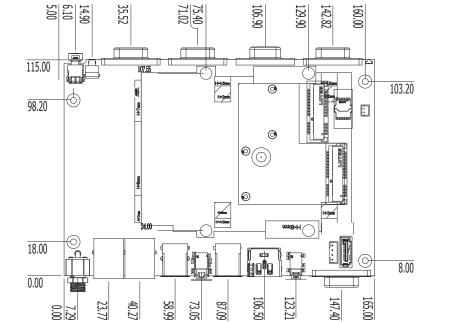

# **Chapter 2 - Getting Started**

### **Preparing the System**

Before you start using the system, you need the following items:

- SATA hard drive
- AC power adapter
- CD-ROM drive (for installing software/drivers)

### **Installing Devices**

The following devices can be installed in the system.

- M.2 module
- Mini PCIe card
- mSATA card

### **Configuring the BIOS**

To get you started, you may need to change configurations such as the date, time and the type of hard disk drive.

- 1. Power-on the system.
- 2. After the memory test, the message "Press DEL to run setup" will appear on the screen. Press the Delete key to enter the BIOS setup utility.

### **Installing the Operating System**

Most operating system software can be installed using a DVD (and DVD burner) or bootable USB drive.

Please refer to your operating system manual for instructions on installing an operating system.

### **Installing the Drivers**

The system requires you to install drivers for some devices to operate properly. Refer to the Supported Software chapter for instructions on installing the drivers.

11

# **Chapter 3 - Installing the Devices** Removing the Chassis Cover

Please observe the following guidelines and follow the procedure to open the system.

- 1. Make sure the system and all other peripheral devices connected to it have been powered off.
- 2. Disconnect all power cords and cables.
- 3. The 2 mounting screws on the bottom of the system are used to secure the cover to the chassis. Remove these screws and then put them in a safe place for later use.

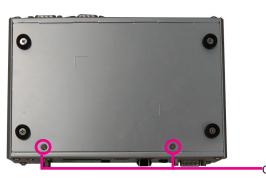

Chassis screw

4. Lift the cover to open the system. The M.2 socket on the expansion board is readily accessible after removing the bottom cover.

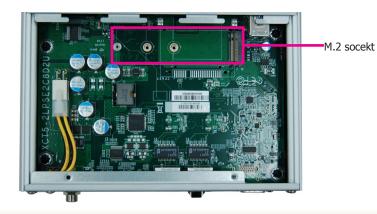

### Installing an M.2 card

The system is equipped with one M.2 socket (SATA signals) and supports 42mm, 60mm and 80mm M.2 SSDs.

To install an 80mm M.2 SSD:

- 1. Align the notch at the edge of the M.2 card with the key in the connector.
- 2. Insert the M.2 card into the connector.
- 3. Use the provided mounting screw to secure the card on the system board.
- To install a 42mm or 60mm M.2 SSD:
- 1. Install the standoff at the 42mm or 60mm mounting position.
- 2. Align the notch at the edge of the M.2 card with the key in the connector.
- 3. Insert the M.2 card into the connector.
- 4. Use the provided mounting screw to secure the card on the system board.

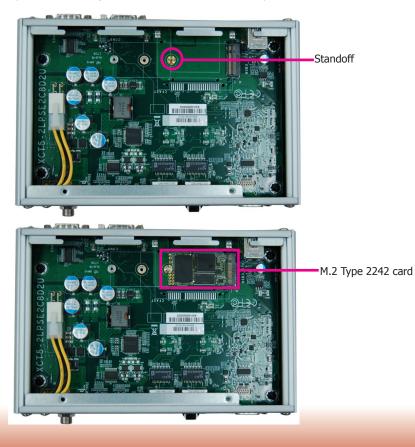

Chapter 3 Installing the Devices

### **Installing a Mini PCIe Card**

The system board is equipped with 2 Mini PCIe slots: one full-size and one half-size slot. Here we will demonstrate the installation of a full-size Mini PCIe card.

The PCIe sockets are located on the main board; to access the main board, detach the expansion board on top of it. Remove the screws that affix the front and back bezels as shown in the following pictures to access the expansion board and uninstall it from the system.

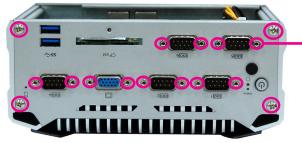

Use a wrench or a screwdriver with a socket end to remove the fasteners used on DB-9 and VGA connectors.

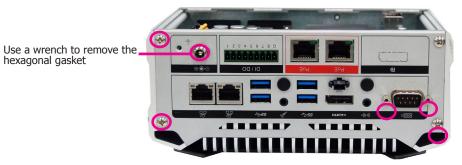

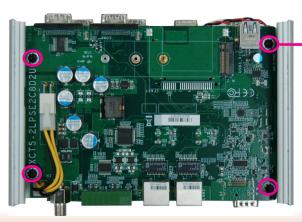

Remove these screws to detach the expansion board from the main board

- 1. Grasp the Mini PCIe card by its edges and align the notch of the PCIe card with the key in the connector on the system board.
- 2. Push the Mini PCIe card down and use the provided mounting screw to secure the card on the system board.

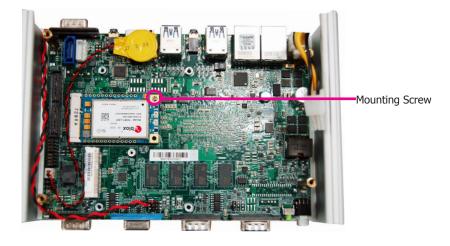

Note:

The system also has a half-size Mini PCIe slot that can accommodate either a Mini PCIe or an mSATA card. Refer to jumper settings for signal selection for this slot.

# **Chapter 4 - Jumper Settings**

### **Clear CMOS Data**

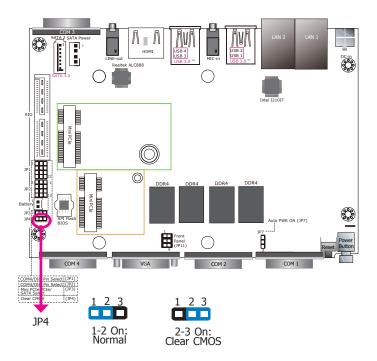

### **Auto Power-on Select**

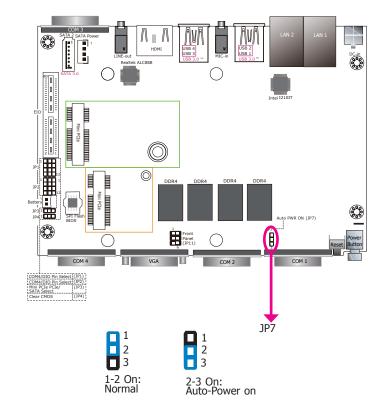

You can reconfigure the system with the default values stored in the ROM BIOS if you encounter the following situations:

- a) CMOS data becomes corrupted.
- b) You forgot the supervisor or user password.

To load the default values stored in the ROM BIOS, please follow these steps below.

- 1. Power off the system and unplug the power cord.
- 2. Set jumper pins 2 and 3 to On. Wait for a few seconds and set the jumper back to its default setting, pins 1 and 2 On.
- 3. Now plug the power cord and power on the system.

JP7 is used to select the method of powering on the system. If you want the system to power on whenever AC power comes in, set JP7 pins 2 and 3 to On. If you want to use the power button, set pins 1 and 2 to On.

When using the JP7 "Power On" feature to power the system back on after a power failure occurs, the system may not power on if the power lost is resumed within 5 seconds (power flicker).

### Mini PCIe/SATA Signal Select

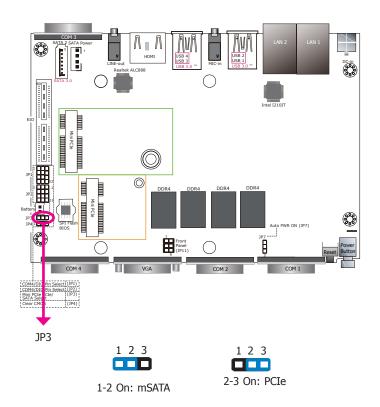

JP3 is used to select the signal for the half-size Mini PCIe slot: PCIe or mSATA (default).

### **COM4/DIO Select**

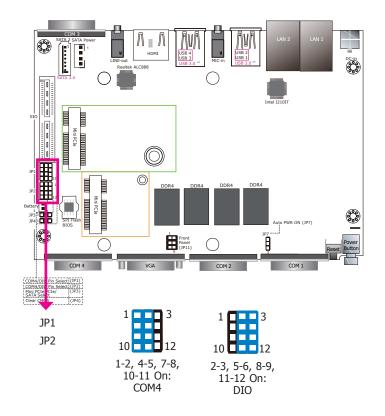

The system board uses JP1 and JP2 to select between RS232 serial communication or 8-bit DIO for the DB-9 connector (COM 4) at the rear panel.

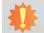

Important:

You cannot use COM 4 and DIO at the same time. Please set JP1 and JP2 together.

14

# **Chapter 5 - Ports and Connectors** Display Interfaces

The display ports consist of the following:

- 1 HDMI or DP++ (optional)
- 1 VGA or DP++ (optional)

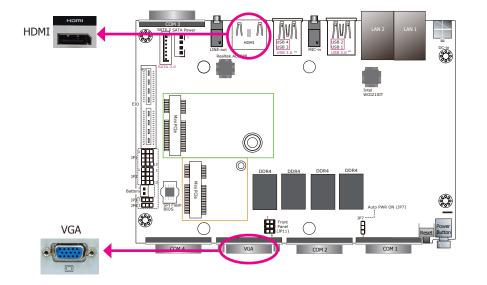

#### VGA Port

The VGA port is used for connecting a VGA monitor. Connect the monitor's 15-pin D-shell cable connector to the VGA port. After you plug the monitor's cable connector into the VGA port, gently tighten the cable screws to hold the connector in place. Note that if you choose to wire a DP port on the expansion board (BOM option), this VGA port will not be available. Please refer to "Display Interfaces (expansion board)" below.

#### **HDMI Port**

The HDMI port, which carries both digital audio and video signals, is used to connect the HDMI port of an LCD monitor or a digital TV. Note that you can choose to wire this port as a DP port (BOM option).

#### **DP Port (optional)**

The DP port is a digital display interface used to connect a display device such as a computer monitor. It is used to transmit audio and video simultaneously. The interface, which is developed by VESA, delivers higher performance than any other digital interfaces.

#### **BIOS Setting**

Configure the display devices in the Advanced menu ("Video Configuration" submenu) of the BIOS. Refer to Chapter 7 for more information.

#### **Driver Installation**

Install the graphics driver. Refer to Chapter 8 for more information.

### **USB** Ports

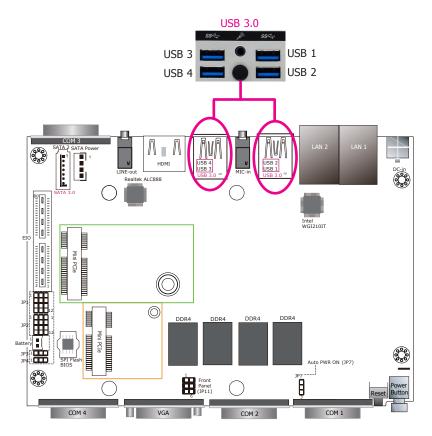

The system board is equipped with four onboard USB 3.0 ports (USB 1-4). USB devices allow data exchange between your computer and a wide range of simultaneously accessible external Plug and Play peripherals.

#### **BIOS Setting**

Configure the onboard USB in the Advanced menu ("USB Configuration" submenu) of the BIOS. Refer to Chapter 7 for more information.

#### **Driver Installation**

You may need to install the proper drivers in your operating system to use USB devices. Refer to Chapter 8 for more information.

#### Wake-On-USB Keyboard/Mouse

The Wake-On-USB Keyboard/Mouse function allows you to use a USB keyboard or USB mouse to wake up a system from the S3 (STR - Suspend To RAM) state.

### Important:

If you are using the Wake-On-USB Keyboard/Mouse function for 2 USB ports, the  $+5V_{standby}$  power source of your power supply must support  $\geq 1.5A$ . For 3 or more USB ports, the  $+5V_{standby}$  power source of your power supply must support  $\geq 2A$ .

### **COM (Serial) Ports**

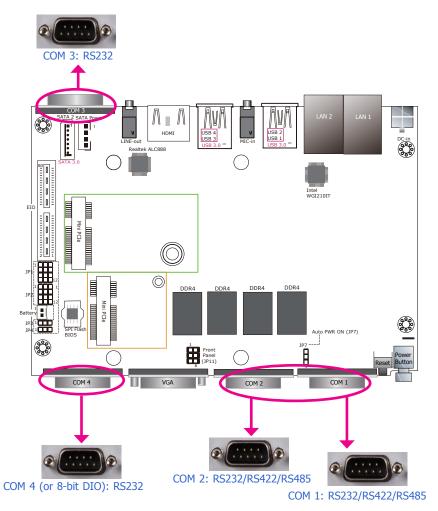

COM 1 and COM 2 can be selected among RS232, RS422 and RS485 whereas COM 3 and COM 4 are fixed at RS232. Use the BIOS configuration utility to select the communication mode for COM 1 and COM 2.

#### **BIOS Setting**

Configure the serial ports in the "Advanced" menu (Super I/O submenu) of the BIOS. Refer to Chapter 7 for more information.

#### COM 1 (RS232/422/485) / COM 2 (RS232/422/485) / COM 3 (RS232 only) DATA+ N.C. N.C. GND 12345 12345 12345 6789 6789 6789 ບບບບ ບຸບຸບຸບ RTS CTS RIS zzzz żżżż RS422 RS485 RS232 Full Duplex

#### COM 4 (Serial) Port

This DB-9 serial port can be configured as an RS232 serial port or as an 8-bit DIO connector via jumper settings. Refer to "COM 4/DIO Select" in Chapter 4 for its respective configuration.

#### 8-bit Digital IO

The 8-bit Digital I/O connector provides monitoring and control functions to the connected external devices. We have built support software called EAPI that enables the functionality of hardware components. Please contact our tech support or sales representatives for the support software package.

| Pins | COM 4 Function |      |  |  |
|------|----------------|------|--|--|
|      | RS232          | DIO  |  |  |
| 1    | DCD            | DIO0 |  |  |
| 2    | RXD            | DIO1 |  |  |
| 3    | TXD            | DIO2 |  |  |
| 4    | DTR            | DIO3 |  |  |
| 5    | GND            | GND  |  |  |
| 6    | DSR            | DIO4 |  |  |
| 7    | RTS            | DIO5 |  |  |
| 8    | CTS            | DIO6 |  |  |
| 9    | RI             | DIO7 |  |  |

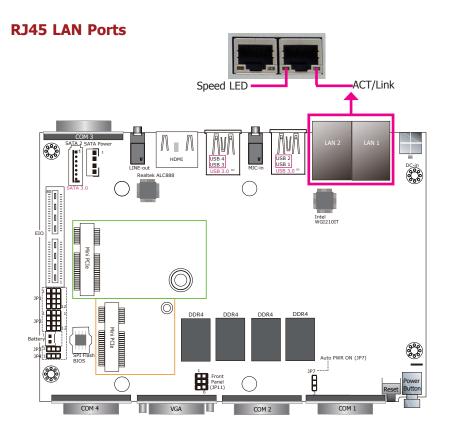

#### LAN Ports

- LAN 1 is built on the Intel® I219LM PCI Express Gigabit Ethernet controller with iAMT11.0 PCIe (10/100/1000Mbps) (only Core i7/i5 supports iAMT)
- LAN 2 is built on the Intel® I210IT PCI Express Gigabit Ethernet controller

The LAN ports allow the system board to connect to a local area network with a network hub and the their LED indication is as follows:

| Activity/Link LED |               | Speed LED    | Speed LED          |  |
|-------------------|---------------|--------------|--------------------|--|
| LED Behavior      | Description   | LED Behavior | Description        |  |
| Off               | No link       | Off          | 10Mbps connection  |  |
| Blinking          | Data Activity | Green        | 100Mbps connection |  |
| On                | Link          | Orange       | 1Gbps connection   |  |

#### **Driver Installation**

Install the LAN drivers. Refer to Chapter 8 for more information.

**Audio** 

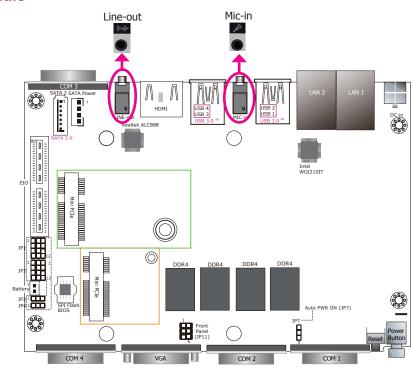

#### **Audio Ports**

The system board is equipped with 2 audio jacks. A jack is a one-hole connecting interface for inserting a plug.

- Line-out Jack This jack is used to connect a headphone or external speakers.
- Mic-in Jack This jack is used to connect an external microphone.

#### **Driver Installation**

Install the audio driver. Refer to the Chapter 8 for more information.

## **I/O Connectors**

### Serial ATA Connector & Serial ATA Power Connector

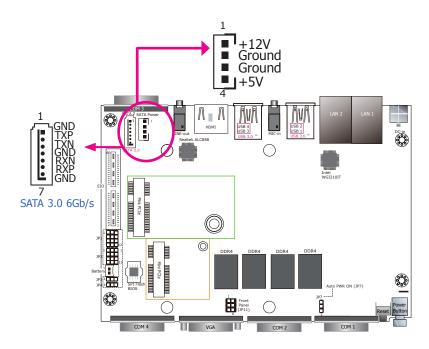

#### Features

- 1 Serial ATA 3.0 port with data transfer rate up to 6Gb/s
- Integrated Advanced Host Controller Interface (AHCI) controller

The Serial ATA connector is used to connect the Serial ATA device. Connect one end of the Serial ATA data cable to a SATA connector and the other end to your Serial ATA device.

The SATA power connector supplies power to the SATA drive. Connect one end of the provided power cable to the SATA power connector and the other end to your storage device.

#### **BIOS Setting**

Configure the Serial ATA drives in the Advanced menu ("SATA Configuration" submenu) of the BIOS. Refer to Chapter 7 for more information.

### **Expansion Slots**

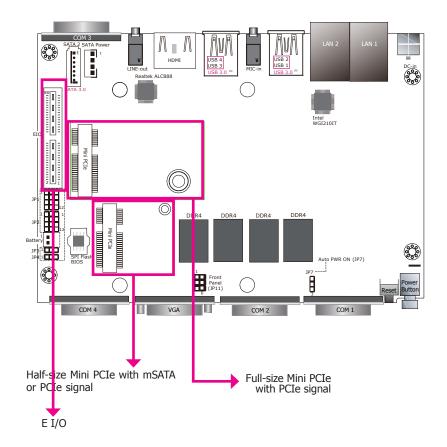

#### **Mini PCI Express Slots**

The Mini PCI Express slots on the system board are used to install one half-size and full-size Mini PCIe card. The half-size Mini PCIe slot can be inserted with either an mSATA card or a Mini PCIe card; please refer to Chapter 4 for more information on jumper settings for signal selection and Chapter 7 for the designated SATA port of this slot.

#### **E I/O Connector**

The EI/O connector supports a multitude of signals such as PCIe, DDI, USB, LPC, and SMBus. By connecting a proprietary expansion board to this connector, the system's I/O connectivity can be expanded.

19

## **Front Panel Connector**

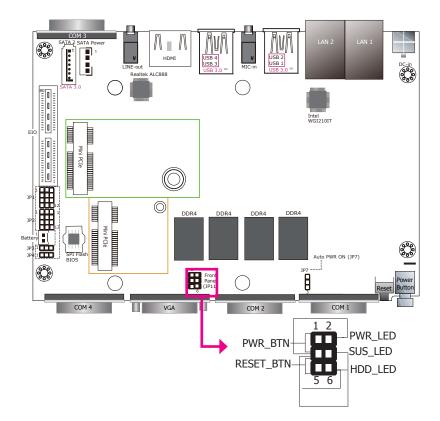

|           | Pin | Pin Assignment |         | Pin     | Pin Assignment |
|-----------|-----|----------------|---------|---------|----------------|
|           | 6   | HDD Power      | PWR_BTN | 1       | Power Button   |
| HDD_LED   | 3   | Ground         |         | 3       | Ground         |
|           | 3   | Ground         | PWR_LED | 2       | Power LED      |
| RESET_BTN | 5   | RST Signal     |         | 3       | Ground         |
|           |     | SUS LED        | 3       | Ground  |                |
|           |     | SUS_LED        | 4       | SUS LED |                |

#### HDD LED (HDD\_LED)

This LED will be lit when the hard drive is being accessed.

#### Reset Button (RESET\_BTN)

This switch allows you to reboot without having to power off the system.

#### Power Button (PWR\_BTN)

This switch is used to power on or off the system.

#### Status LED (SUS\_LED)

When the system's power is on, this LED will be lit. When the system is in the S1 (POS - Power On Suspend) state, it will blink every second. When the system is in the S3 (STR - Suspend To RAM) state, it will blink every 4 seconds.

#### Power/Standby LED (PWR\_LED)

This LED will blink when the system is in the standby mode. It indicates that there is power on the system board.

### **Standby Power LED**

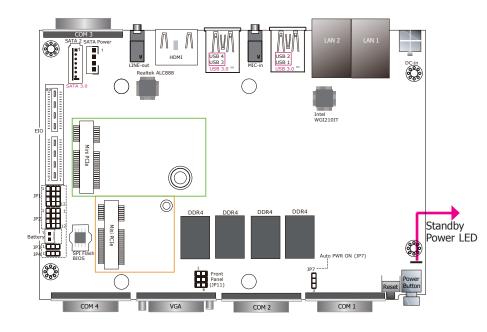

### **Battery**

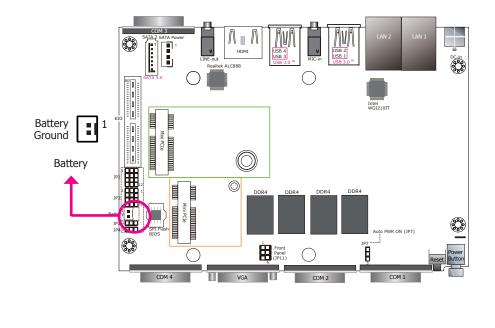

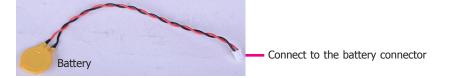

This LED will blink when the system is in the standby mode. It indicates that there is power on the system board. Power off the PC and then unplug the power cord prior to installing any devices. Failure to do so will cause severe damage to the motherboard and components.

The lithium ion battery powers the real-time clock and CMOS memory. It is an auxiliary source of power when the main power is shut off.

#### Safety Measures

- Danger of explosion if battery incorrectly replaced.
- Replace only with the same or equivalent type recommend by the manufacturer.
- Dispose of used batteries according to local ordinance.

### COM (Serial) Ports (expansion board)

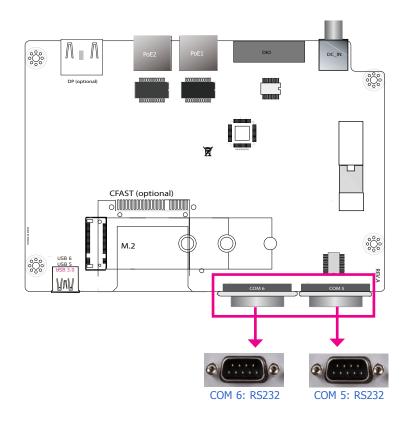

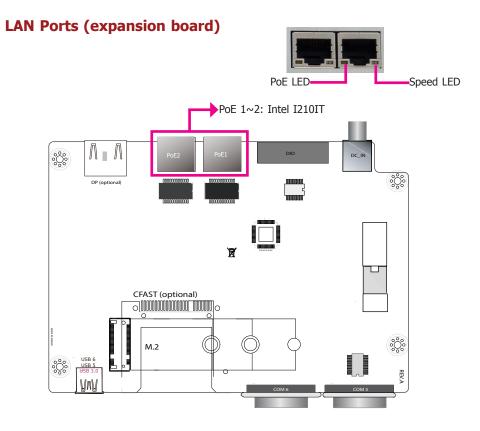

PoE LAN 1 and LAN 2 are PoE (Power over Ethernet) ports and are built on the Intel® I210IT PCI Express Gigabit Ethernet controller. With PoE (Power over Ethernet) support, the ports carry power to connected devices without the need for individual power supplies. Each port delivers up to 15.4 Watts of power to the connected devices that comply with IEEE 802.3af, for example, access points and VoIP phones.

| PoE LED      |                                         | Speed LED    |                    |
|--------------|-----------------------------------------|--------------|--------------------|
| LED Behavior | Description                             | LED Behavior | Description        |
| Off          | The system is not powered on.           | Off          | 10Mbps connection  |
| Green        | Supplying power over the Ethernet link. | Green        | 100Mbps connection |
|              |                                         | Orange       | 1Gbps connection   |

COM 5 and COM 6 are fixed at RS232.

#### **BIOS Setting**

Configure the serial ports in the "Advanced" menu (XCT5-2LPSE2C802U submenu) of the BIOS. Refer to Chapter 7 for more information.

#### **Driver Installation**

22

Install the LAN driver. Refer to Chapter 8 for more information.

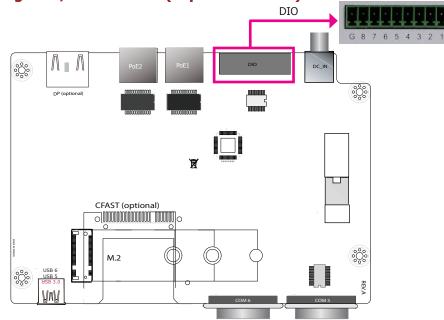

### Digital I/O Connector (expansion board)

#### **Digital I/O Connector**

The Digital I/O connector provides 8 digital inputs or outputs to enable monitor and control of the state of the connected external devices. We have built support software called EAPI that enables the functionality of hardware components. Please contact our technical support or sales representatives for the support software package.

| Pins | DIO  |
|------|------|
| 1    | DIO0 |
| 2    | DIO1 |
| 3    | DIO2 |
| 4    | DIO3 |
| 5    | DIO4 |
| 6    | DIO5 |
| 7    | DIO6 |
| 8    | DIO7 |
| G    | GND  |

### **Expansion Slots (expansion board)**

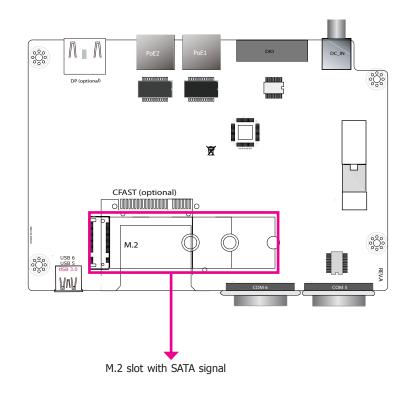

#### M.2 Slots

The M.2 slots on the top side of the expansion board are used to install M.2 (NGFF) modules. The M.2 Type 2280 (B Key) slot can be inserted with a SATA SSD card with the form factor of 42mm, 60mm or 80mm (default).

### **Display Interfaces (expansion board)**

The display ports of the expansion board consist of the following:

• 1 DP++(optional)

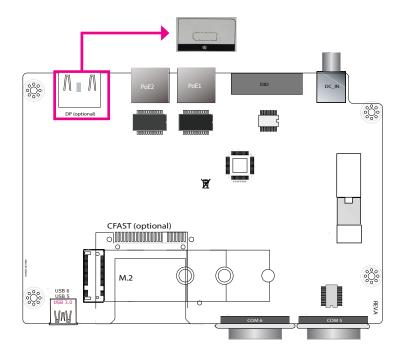

### 15~36V DC-in/DC-out (expansion board)

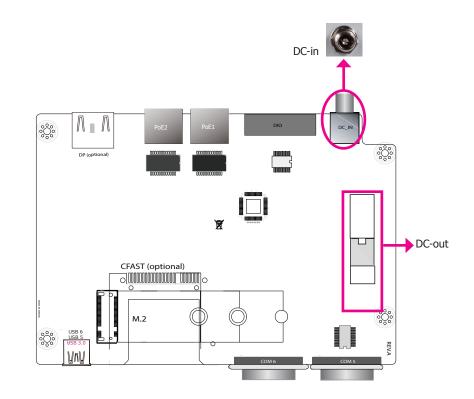

#### **DP Port (BOM option)**

The DP port is a digital display interface used to connect a display device such as a computer monitor. It is used to transmit audio and video simultaneously. The interface, which is developed by VESA, delivers higher performance than any other digital interfaces. Note that if this DP port is wired, the VGA port on the mainboard will not be available (BOM option). Please refer to "Display Interfaces" of the mainboard above.

#### **BIOS Setting**

Configure the display devices in the Advanced menu ("Video Configuration" submenu) of the BIOS. Refer to Chapter 7 for more information.

#### **Driver Installation**

Install the graphics driver. Refer to Chapter 8 for more information.

This DC-in jack is considered a low power solution. Connect a DC power cord to this DC-in jack. Using a voltage more than the recommended range may fail to boot the system or cause damage to the system board. The DC-out connector connects to the mainboard's DC-in connector to provide power to the system.

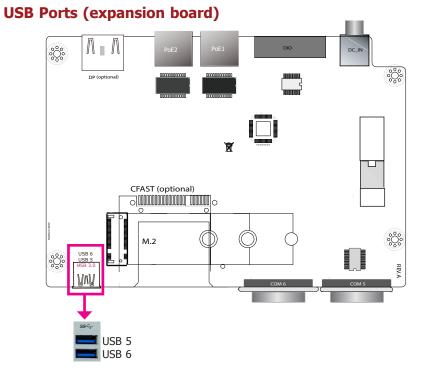

The expansion board is equipped with two onboard USB 3.0 ports (USB 5-6). USB devices allow data exchange between your computer and a wide range of simultaneously accessible external Plug and Play peripherals.

#### **BIOS Setting**

Configure the onboard USB in the Advanced menu ("USB Configuration" submenu) of the BIOS. Refer to Chapter 7 for more information.

#### **Driver Installation**

You may need to install the proper drivers in your operating system to use USB devices. Refer to Chapter 8 for more information.

#### Wake-On-USB Keyboard/Mouse

The Wake-On-USB Keyboard/Mouse function allows you to use a USB keyboard or USB mouse to wake up a system from the S3 (STR - Suspend To RAM) state.

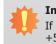

#### Important:

If you are using the Wake-On-USB Keyboard/Mouse function for 2 USB ports, the +5V\_standby power source of your power supply must support  $\geq 1.5A$ . For 3 or more USB ports, the +5V\_standby power source of your power supply must support  $\geq 2A$ .

# **Chapter 6 - Mounting Options**

### Wall Mount

The wall mount kit includes the following:

- 2 Wall mount brackets
- Bracket screws

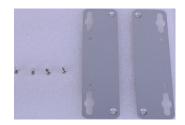

1. Remove the rubber feet from the bottom cover chassis. Or if the rubber feet are not attached to the chassis, use these screw holes to mount wall brackets.

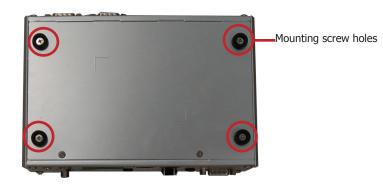

2. Use the provided mounting screws to attach the wall mount brackets to both sides on the bottom of the system.

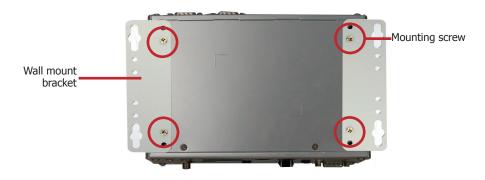

The following diagrams show the location and dimension of the wall moutning holes.

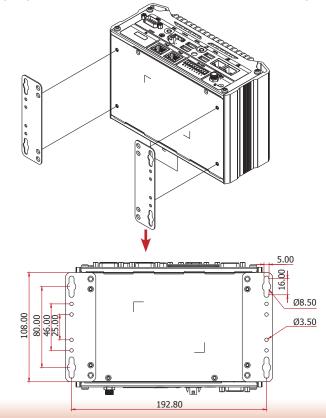

### **VESA Mount**

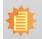

Note: The system unit used in the following illustrations may not resemble the actual one. These illustrations are for reference only.

The vesa mount kit includes the following:

- 1 VESA mount bracket A ٠
- 2 VESA mount bracket B
- Bracket screws .

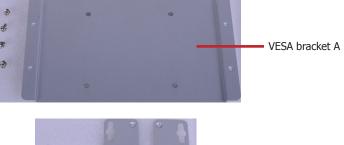

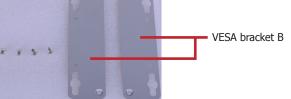

1. Attach the VESA mount bracket B to the left and right sides on the bottom of the system.

2. Attach the VESA mount bracket A to the back of your display using four screws as shown in the picture below.

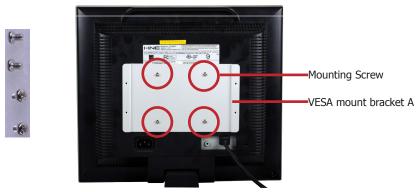

3. Align VESA bracket A with VESA bracket B, and then use the provided mounting screws to attach both brackets to secure the system in place.

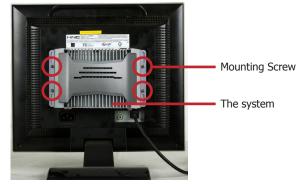

Ø5.00

6 0

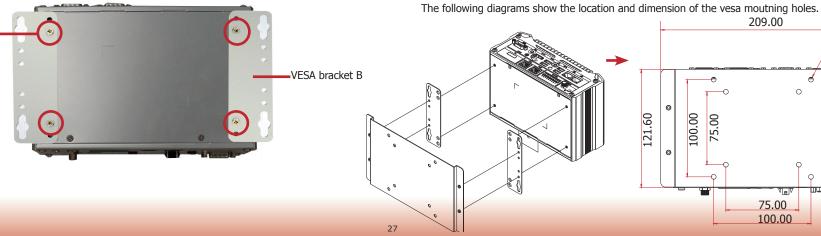

Mounting screw

## **DIN Rail Mount**

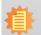

**Note:** The system unit used in the following illustrations may not resemble the actual one. These illustrations are for reference only.

The DIN Rail mount kit includes the following:

- 1 DIN-rail mount clip
- 1 bracket
- Bracket screws

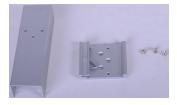

1. Locate the mounting screws for mounting the din-rail bracket on the chassis cover. Remove these screws and put them in a safe place for later use.

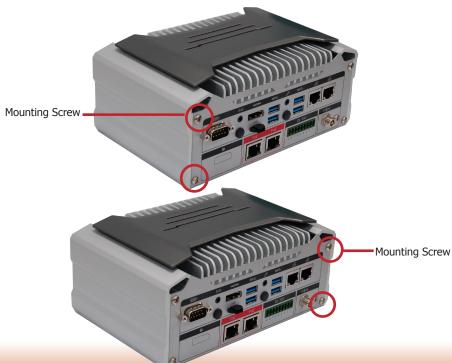

- 2. Align the mounting holes on the system and the mounting holes on the bracket, and then use the screws removed in step 1 to secure the bracket in place.
- 3. The 3 mounting holes on the bracket are used to affix the DIN-rail mount clip to the bracket.

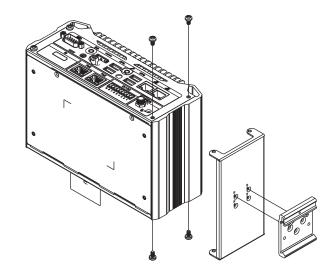

# Chapter 7 - BIOS Setup

# **Overview**

The BIOS is a program that takes care of the basic level of communication between the CPU and peripherals. It contains codes for various advanced features found in this system board. The BIOS allows you to configure the system and save the configuration in a battery-backed CMOS so that the data retains even when the power is off. In general, the information stored in the CMOS RAM of the EEPROM will stay unchanged unless a configuration change has been made such as a hard drive replaced or a device added.

It is possible that the CMOS battery will fail causing CMOS data loss. If this happens, you need to install a new CMOS battery and reconfigure the BIOS settings.

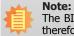

The BIOS is constantly updated to improve the performance of the system board; therefore the BIOS screens in this chapter may not appear the same as the actual one. These screens are for reference purpose only.

### **Default Configuration**

Most of the configuration settings are either predefined according to the Load Optimal Defaults settings which are stored in the BIOS or are automatically detected and configured without requiring any actions. There are a few settings that you may need to change depending on your system configuration.

### **Entering the BIOS Setup Utility**

The BIOS Setup Utility can only be operated from the keyboard and all commands are keyboard commands. The commands are available at the right side of each setup screen.

The BIOS Setup Utility does not require an operating system to run. After you power up the system, the BIOS message appears on the screen and the memory count begins. After the memory test, the message "Press DEL to run setup" will appear on the screen. If the message disappears before you respond, restart the system or press the "Reset" button. You may also restart the system by pressing the <Ctrl> <Alt> and <Del> keys simultaneously.

### Legends

| Keys                  | Function                                                   |  |
|-----------------------|------------------------------------------------------------|--|
| Right and Left arrows | Moves the highlight left or right to select a menu.        |  |
| Up and Down arrows    | Moves the hightlight up or down between submenu or fields. |  |
| <esc></esc>           | Exit to the BIOS Setup Utility.                            |  |
| <f1></f1>             | Help                                                       |  |
| <f5></f5>             | Change values                                              |  |
| <f6></f6>             | Change values                                              |  |
| <f9></f9>             | Setup Defaults                                             |  |
| <f10></f10>           | Save and Exit                                              |  |
| <enter></enter>       | Press <enter> to enter the highlighted submenu.</enter>    |  |

### **Scroll Bar**

When a scroll bar appears to the right of the setup screen, it indicates that there are more available fields not shown on the screen. Use the up and down arrow keys to scroll through all the available fields.

### Submenu

When " $\blacktriangleright$ " appears on the left of a particular field, it indicates that a submenu which contains additional options are available for that field. To display the submenu, move the highlight to that field and press <Enter>.

# **Insyde BIOS Setup Utility**

# Main

The Main menu is the first screen that you will see when you enter the BIOS Setup Utility.

|                                                                                                    |                          | Insyde                                                                                                    | eH20 Setup Utility                            | Rev. 5.                                                                                                    |
|----------------------------------------------------------------------------------------------------|--------------------------|----------------------------------------------------------------------------------------------------|-----------------------------------------------|----------------------------------------------------------------------------------------------------|
| Hain Advanced Security                                                                                                    | Boot Exit                |                                                                                                    |                                               |                                                                                                    |
| Project Name<br>BIOS Version                                                                                                    |                          | SU25x<br>B17C. 04D                                                                                                    |                                               | This is the help for the hour, minute,<br>second field. Valid range is from 0 to<br>23, 0 to 59, 0 to 59, INCREASE/REDUCE : |
| Processor Type<br>CPUID:<br>CPU Speed:<br>CPU Stepping:<br>L1 Data Cache:<br>L2 Cache:<br>L2 Cache:<br>L3 Cache:<br>L3 Cache:<br>Mumber Of Processors:<br>Hicrocode Rev:<br>Total Memory<br>System Memory Speed |                          | Intel(R) Core(<br>0x406E3 (SKYLA)<br>2500 HHz<br>03 (D0/K0 Step)<br>32 KB<br>32 KB<br>32 KB<br>32 KB<br>256 KB<br>3072 KB<br>2 Core(s) / 4<br>0000000A<br>8192 HB<br>2133 HHz | oing)                                         | 27, 0 to of 0 to to the manufacture.                                                                                        |
| Sod IHH 0<br>Sod IHH 1<br>PCH Rev / SKU                                                                                                    |                          | 4096 MB<br>4096 MB                                                                                                    | a) / SKL PCH-LP (U) Premium                   |                                                                                                    |
| Intel ME Version / SKU                                                                                                    |                          | SKU<br>11. 8. 50. 3399 /                                                                                                    | CORPORATE                                     |                                                                                                    |
| Systen Tine<br>Systen Date                                                                                                    |                          | [15:31:21]<br>[02/27/2018]                                                                                                    |                                               |                                                                                                    |
|                                                                                                    |                          |                                                                                                    |                                               |                                                                                                    |
| F1 Help<br>Esc Exit                                                                                                    | 1/1 Select<br>+/+ Select |                                                                                                    | F5/F6 Change Values<br>Enter Select ▶ SubMenu | F9 Setup Defaults<br>F10 Save and Exit                                                                                      |

#### **System Time**

The time format is <hour>, <minute>, <second>. The time is based on the 24-hour military-time clock. For example, 1 p.m. is 13:00:00. Hour displays hours from 00 to 23. Minute displays minutes from 00 to 59. Second displays seconds from 00 to 59.

#### System Date

The date format is <month>, <date>, <year>. Month displays the month, from January to December. Date displays the date, from 1 to 31. Year displays the year, from 1980 to 2099.

# **Advanced**

The Advanced menu allows you to configure your system for basic operation. Some entries are defaults required by the system board, while others, if enabled, will improve the performance of your system or let you set some features according to your preference.

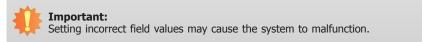

| Main Advanced Security I                                                                                                    | loot Exit                          | nsydeH20 Setup Utility                        |                                        | Rev. 5. |
|----------------------------------------------------------------------------------------------------|------------------------------------|-----------------------------------------------|----------------------------------------|---------|
| ACT Configuration<br>ACPI Configuration<br>ACPU Configuration<br>Video Configuration<br>Addio Configuration<br>NES Configuration<br>HEC Express Configuration<br>HEC Configuration<br>Active Hanagement Technolog<br>>SIO NUVOIONGIOSD<br>>XCT5-2LPSE2C8D2U |                                    |                                               | ACPI Configuration Setting             |         |
| F1 Help<br>Esc Exit                                                                                                    | 1/1 Select Item<br>+/+ Select Item | F5/F6 Change Values<br>Enter Select ► SubHenu | F9 Setup Defaults<br>F10 Save and Exit |         |

#### **ACPI Settings**

This section configures system ACPI parameters.

|                                               | In                                        | sydeH20 Setup Utility            | Rev. 5.1                                                                              |
|-----------------------------------------------|-------------------------------------------|----------------------------------|---------------------------------------------------------------------------------------|
| Advanced                                      |                                           |                                  |                                                                                       |
| ACPI Configuration<br>Wake on LAN<br>After G3 | < <mark>Enabled&gt;</mark><br><\$0 State> | is                               | ecify what state to go to when power<br>re-applied after a power failure (G3<br>ate). |
|                                               |                                           |                                  |                                                                                       |
|                                               |                                           | After 63<br>S0 State<br>S5 State |                                                                                       |
|                                               |                                           |                                  |                                                                                       |
| F1 Help<br>Esc.Exit                           | 1/1 Select Item                           | F5/F6 Change Values              | F9 Setup Defaults<br>F10 Save and Exit                                                |

#### Wake on LAN

Enable or disable WOL (wake-on-LAN) to wake the system through an Ethernet adapter of the system. The default is enabled.

#### After G3

Specify what state the system should be in when power is re-applied after a power failure (G3, the mechanical-off, state).

**S0 State** The system is in working state.

**S5 State** The system is in soft-off state.

#### **CPU Configuration**

This section configures the CPU.

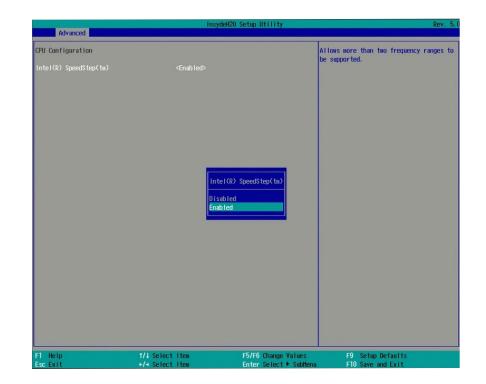

#### Intel<sup>®</sup> SpeedStep<sup>™</sup>

Enable or disable the Enhanced Intel SpeedStep<sup>®</sup> Technology, which helps optimize the balance between system's power consumption and performance. After it is enabled in the BIOS, you can enable the EIST feature using the operating system's power management feature.

#### **Video Configuration**

This section configures the video settings. Note that the configuration options may vary depending on the "Boot type" selected in the "Boot" menu.

| and the second second second second second second second second second second second second second second second | Insy                                                           | deH20 Setup Utility                             | Rev. 5.0                                                                                             |
|----------------------------------------------------------------------------------------------------|----------------------------------------------------------------|-------------------------------------------------|----------------------------------------------------------------------------------------------------|
| Advanced                                                                                                    |                                                                |                                                 |                                                                                                    |
| Video Configuration<br>Primary Display<br>Internal Graphics<br>Always Enabled PEG                                | <auto><br/><auto><br/><d i="" led="" sab=""></d></auto></auto> | dev                                             | ect which of IGFX/PEG/PCI Graphics<br>ice should be Primary Display Or<br>ect SG for Switchable Gfx. |
|                                                                                                    |                                                                | Prinary Display<br>Auto<br>GGX<br>PCI           |                                                                                                    |
| F1 Help<br>Esc Exit                                                                                              | 1/1 Select item<br>+/- Select item                             | F5/F6 Change Values<br>Enter Select I- Sublianu | F9 Setup Defaults<br>F10 Save and Exit                                                               |

#### **Primary Display**

Note that this configuration is only shown if the "Boot Type" is set to "Dual" or "UEFI". Select the primary display for the system from the following options:

**Auto mode**: Automatic selection **PCI**: PCI graphics devices

**IGFX**: IGFX (internal graphics) devices

**PEG**: PCIe graphics devices

#### **Internal Graphics**

Enable, disable or automatically detect the internal graphics.

#### **Always Enabled PEG**

Enable or disable the PCIe graphics devices.

|                                                         | Insyd                                                           | eH20 Setup Utility                   | Rev. 5.                          |
|---------------------------------------------------------|-----------------------------------------------------------------|--------------------------------------|----------------------------------|
| Advanced                                                |                                                                 | 1                                    |                                  |
| Video Configuration                                     |                                                                 | С                                    | hoose display device combination |
| Internal Graphics<br>Always Enabled PEG<br>Boot Display | <auto><br/><disabled><br/><vgah011></vgah011></disabled></auto> |                                      |                                  |
|                                                         |                                                                 | Boot Display<br>VGA+HDH1<br>HDH1+VGA |                                  |
|                                                         |                                                                 |                                      |                                  |
|                                                         |                                                                 |                                      |                                  |
| F1 Help                                                 | 1/4 Select Item                                                 | F5/F6 Change Values                  | F9 Setup Defaults                |
| Esc Exit                                                | +/+ Select Item                                                 | Enter Select  SubHenu                | F10 Save and Exit                |

#### **Boot Display**

Note that this configuration is only shown when the "Boot Type" is set to "Legacy Boot Type". Select the combination of the display at boot: VGA+HDMI or HDMI+VGA. The options may vary depending on the display ports wired on the device.

33

#### Audio Configuration

This section configures the audio settings.

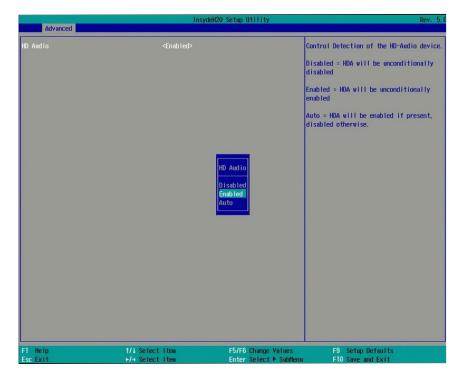

#### **HD Audio**

Control the detection of the high-definition audio devices.

#### Disabled

High-definition audio devices will be unconditionally disabled.

#### Enabled

High-definition audio devices will be unconditionally enabled.

#### Auto

High-definition audio devices will be enabled if present and disabled otherwise.

#### SATA Configuration

This section configures the SATA controllers and the hard disks.

| InsydeH2O Setup Utility                                                                                                    |                                                       |                                                                                                    | Rev. 5.0                                      |                                        |  |
|----------------------------------------------------------------------------------------------------|-------------------------------------------------------|----------------------------------------------------------------------------------------------------|-----------------------------------------------|----------------------------------------|--|
| Advanced<br>SATA Mode Selection<br>Serial ATA Port 0<br>H.2/CFAST<br>Serial ATA Port 1<br>Port 1<br>Serial ATA Port 2<br>Port 2 | [Not Installed]<br>[Not Installed]<br>[Not Installed] | <pre><mable led=""> <mbody> </mbody></mable></pre> <enable led=""> <enable led=""> <enable led=""></enable></enable></enable> |                                               | Enable/Disable SATA Device.            |  |
| F1 Help<br>Esc Exit                                                                                                    | t/4 Select<br>+/+ Select                              |                                                                                                    | F5/F6 Change Values<br>Enter Select ► SubMenu | F9 Setup Defaults<br>F10 Save and Exit |  |

#### SATA Controller(s)

Enable or disable Serial ATA controllers.

| Advanced                                                                                                    |                                                       | Insyd                                                                                                    | leH20 Setup Utility                         |                                           | Rev. 5.0 |
|----------------------------------------------------------------------------------------------------|-------------------------------------------------------|----------------------------------------------------------------------------------------------------|---------------------------------------------|-------------------------------------------|----------|
| SATA Controller(s)<br>SATA Hode Selection<br>Serial ATA Port 0<br>1.2/CFAST<br>Serial ATA Port 1<br>Port 1<br>Serial ATA Port 2<br>Port 2 | [Not Installed]<br>[Not Installed]<br>[Not Installed] | <enabled><br/><ahci><br/><enabled><br/><enabled><br/><enabled></enabled></enabled></enabled></ahci></enabled> |                                             | Enable/Disable SATA Device.               |          |
| F1 Help<br>Esc Exit                                                                                                    | t/↓ Select<br>+/+ Select                              |                                                                                                    | F5/F6 Change Values<br>Enter Select ▶ SubMe | F9 Setup Defaults<br>nu F10 Save and Exit |          |

#### SATA Mode

The mode option shows how the SATA controller(s) operates.

#### AHCI Mode

This allows the Serial ATA devices to operate in the AHCI (Advanced Host Controller Interface) mode.

#### Serial ATA Port 0, 1 and 2

Enable or disable each serial ATA port.

M.2/CFast: Controls the SATA signal of the M.2 (default) or the CFast (optional) socket.

SATA Port 1: Controls the SATA signal of the half-size mini PCIe slot.

SATA Port 2: Controls the SATA signal of the SATA port on the system board.

#### **USB** Configuration

This section configures the parameters of the USB devices.

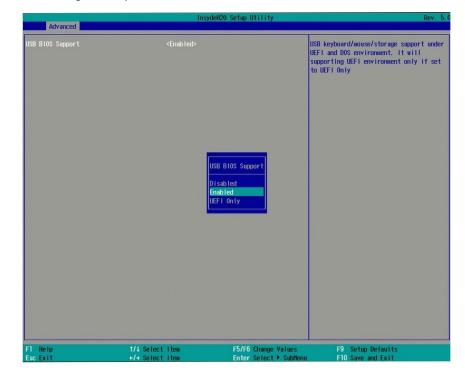

#### **USB BIOS Support**

#### Disabled

Disable USB keyboard/mouse/storage support.

#### Enabled

Enable USB keyboard/mouse/storage support under UEFI and DOS environment.

#### **UEFI Only**

Enable USB keyboard/mouse/storage support only under UEFI environment.

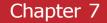

#### **PCI Express Configuration**

This section configures the settings of PCI Express root ports.

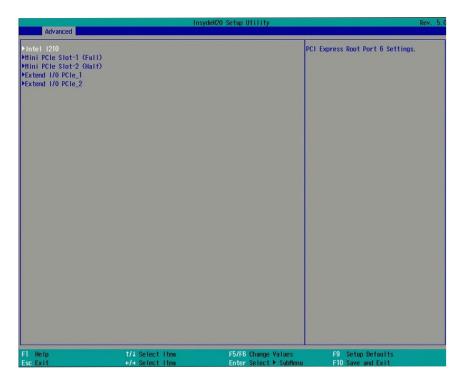

#### Intel I210

Controls the PCIe signal of the Intel I210IT controllers.

#### Mini PCIe Slot-1 (Full)

Controls the PCIe signal of the full-size Mini PCIe slot.

#### Mini PCIe Slot-2 (half)

Controls the PCIe signal of the half-size Mini PCIe slot.

#### Extend I/O PCIe\_1 Extend I/O PCIe\_2

Controls the PCIe signal of the extended I/O connector.

| Advanced                              | Ins                                   | ydeH20 Setup Utility                           | Rev. 5                                 |
|---------------------------------------|---------------------------------------|------------------------------------------------|----------------------------------------|
| PCI Express Root Port 6<br>PCIe Speed | <enabled><br/><auto></auto></enabled> |                                                | Control the PCI Express Root Port.     |
|                                       | Dis                                   | Express Root Port 6<br>abled<br>bled           |                                        |
|                                       |                                       |                                                |                                        |
| F1 Help<br>Esc Exit                   | 1/1 Select item<br>+/- Select item    | F5/F6 Change Values<br>Enter Select + Subitenu | F9 Setup Defaults<br>F10 Save and Exit |

#### **PCI Express Root Port**

Enable or disable each PCI Express root port.

| ME Configuration |
|------------------|
|------------------|

This section configures flashing of the Intel<sup>®</sup> Management Engine.

| Advanced                                          | Ins                                    | ydeH2O Setup Utility                             | Rev. 5.0                               |
|---------------------------------------------------|----------------------------------------|--------------------------------------------------|----------------------------------------|
| Advanced<br>PCI Express Root Port 6<br>PCIe Speed | < <u>Enab led&gt;</u><br><auid></auid> | CC<br>PCIe Speed<br>AUTO<br>Gen1<br>Gen2<br>Gen3 | nfigure PCIe Speed                     |
| F1 Help<br>Esc Exit                               | 1/↓ Select Item<br>+/+ Select Item     | F5/F6 Change Values<br>Enter Select ► Subflemu   | F9 Setup Defaults<br>F10 Save and Exit |

#### **PCIe Speed**

Select the speed of the PCI Express Root Port: Auto, Gen1 (2.5 GT/s), Gen2 (5 GT/s) or Gen3 (8 GT/s).

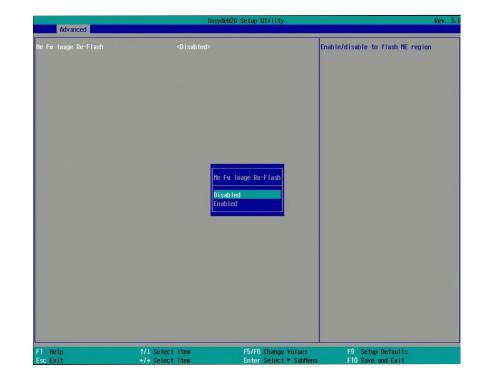

#### Me Fw Image Re-Flash

Enable or disable Intel<sup>®</sup> Management Engine firmware flashing.

### Active Management Technology Support

The section allows you to enable or disable the Intel<sup>®</sup> Active Management Technology (Intel<sup>®</sup> AMT) BIOS extension. Refer to Chapter 9 - Intel AMT Settings for more information.

|                                                                              | In                                            | sydeH20 Setup Utility                    | Rev. 5.0                                                                                                    |
|------------------------------------------------------------------------------|-----------------------------------------------|------------------------------------------|----------------------------------------------------------------------------------------------------|
| Advanced                                                                     |                                               |                                          |                                                                                                    |
| Active Management Technology Support<br>Intel ANT Support<br>Un-Configure HE | <enabled><br/><disabled></disabled></enabled> |                                          | Enable/Disable Intel(R) Active<br>Management Technology BIOS Extension.<br>Note : IAHT H/W is always enabled. This<br>Option Just controls the BIOS extension<br>execution. |
|                                                                              |                                               | Intel AMT Support<br>Disabled<br>Enabled |                                                                                                    |
|                                                                              |                                               |                                          |                                                                                                    |
|                                                                              | ect Item                                      | F5/F6 Change Values                      | F9 Setup Defauits<br>F10 Save and Evit                                                                                                    |

### Intel AMT Support

Enable or disable Intel® Active Management Technology BIOS extension.

### **Un-Configure ME**

Clears all ME related configurations without requiring a password on the next boot.

### SIO NUVOTON6106D

This section configures the system super I/O chip parameters.

| Advanced                                                                                                    | InsydeH20 Setup Utility                                                        | Rev.                                   |
|----------------------------------------------------------------------------------------------------|--------------------------------------------------------------------------------|----------------------------------------|
| COM Port 1<br>Base 1/0 Address<br>Interrupt<br>Type<br>COM Port 2<br>Base 1/0 Address<br>Interrupt<br>COM Port 3<br>Base 1/0 Address<br>Interrupt<br>COM Port 4<br>Base 1/0 Address<br>Interrupt<br>NOT Power Loss<br>PPC Health Status | <pre></pre>                                                                    |                                        |
| F1 Help<br>Esc Exit                                                                                                    | 1/↓ Select Item F5/F6 Change Values<br>+/+ Select Item Enter Select ► Subitenu | F9 Setup Defaults<br>F10 Save and Exit |

#### COM Port 1 to COM Port 4

Enable or disable each serial port.Disable Disable this serial port.Enable Enable this serial port.

### Туре

Choose RS232, RS422 or RS485 (Peer-to-Peer) for the serial port type for COM port 1 and 2.

37

|                                                                                                    | InsydeH20                          | Setup Utility                                 |                                        | Rev. 5.0 |
|----------------------------------------------------------------------------------------------------|------------------------------------|-----------------------------------------------|----------------------------------------|----------|
| Advanced                                                                                                    |                                    |                                               |                                        |          |
| COH Port 1<br>Base I/O Address<br>Interrupt<br>Type<br>COH Port 2<br>Base I/O Address<br>Interrupt<br>COH Port 3<br>Base I/O Address<br>Interrupt<br>COH Port 4<br>Base I/O Address<br>Interrupt<br>WDT<br>AC Power Loss<br>ERP Support<br>PPC Health Status |                                    | wer Loss<br>is Off<br>is On                   |                                        |          |
| F1 Help<br>Esc Exit                                                                                                    | 1/1 Select Item<br>+/+ Select Item | F5/F6 Change Values<br>Enter Select ► SubMenu | F9 Setup Defaults<br>F10 Save and Exit |          |

#### WDT

Enable or disable the watchdog function. A counter will appear if you select to enable WDT. Input any value between 1 to 255.

### **AC Power Loss**

Set the AC power loss to Always off or Always on. When set to Always off, the system's status will be power-off after an AC power loss event. When set to Always on, the system's status will be power-on after an AC power loss event.

### **ERP Support**

Enable or disable ERP (Energy-related Products) support. Disable the ERP support to allow the system to consume power so it may continue to supply power to devices on the system such as the USB and LAN ports. Or enable the ERT support to not allow the system to consume power in S4 (hibernate) and S5 (soft-off ) states. The default is disabled.

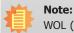

WOL (wake-on-LAN) will be disabled if ERP Support is enabled.

### **PC Health Status**

This section displays PC health status.

| Advanced         | Insy            | deH2O Setup Utility                   | Rev.              |
|------------------|-----------------|---------------------------------------|-------------------|
| PC Health Status |                 |                                       |                   |
| Voltage          |                 |                                       |                   |
| VCORE            | 0.896 V         |                                       |                   |
| 5V               | 4.978 V         |                                       |                   |
| +12V             | 12.144 V        |                                       |                   |
| VDDQ             | 1,200 V         |                                       |                   |
| VBAT             | 3.056 V         |                                       |                   |
| 3VSB             | 3.328 V         |                                       |                   |
| Temperature      |                 |                                       |                   |
| System (°C/°F)   | 51.0 C/ 123     | .8 F                                  |                   |
| CPU (°C/°F)      | 54.0 C/ 129     |                                       |                   |
|                  |                 |                                       |                   |
|                  |                 |                                       |                   |
|                  |                 |                                       |                   |
|                  |                 |                                       |                   |
|                  |                 |                                       |                   |
|                  |                 |                                       |                   |
|                  |                 |                                       |                   |
|                  |                 |                                       |                   |
|                  |                 | · · · · · · · · · · · · · · · · · · · |                   |
|                  |                 |                                       |                   |
|                  |                 |                                       |                   |
|                  |                 |                                       |                   |
|                  |                 |                                       |                   |
|                  |                 |                                       |                   |
|                  |                 |                                       |                   |
|                  |                 |                                       |                   |
|                  |                 |                                       |                   |
|                  |                 |                                       |                   |
|                  |                 |                                       |                   |
|                  |                 |                                       |                   |
| F1 Help          | 1/1 Select Item | F5/F6 Change Values                   | F9 Setup Defaults |
| Esc Exit         | +/+ Select Item | Enter Select  Sublenu                 | F10 Save and Exit |

### XCT5-2LPSE2C8D2U

The section allows you to configure the COM ports on the expansion board.

|                                                                                                  | In              | sydeH20 Setup Utility                         | Rev. 5.0                                                                                        |
|--------------------------------------------------------------------------------------------------|-----------------|-----------------------------------------------|-------------------------------------------------------------------------------------------------|
| Advanced                                                                                         |                 |                                               |                                                                                                 |
| Serial Port 1<br>Base 1/0 Address<br>Interrupt<br>Serial Port 2<br>Base 1/0 Address<br>Interrupt | <pre></pre>     | [[                                            | onfigure Serial port using options :<br>Disable] No Configuration [Enable] User<br>onfiguration |
| F1 Help<br>Esc Exit                                                                              | 1/1 Select Item | F5/F6 Change Values<br>Enter Select ► Sublemu | F9 Setup Defaults<br>F10 Save and Exit                                                          |

### Serial Port 1 (COM 5) and Serial Port 2 (COM 6)

Enable or disable each serial port.

**Disable** Disable this serial port.

**Enable** Enable this serial port.

## **Security**

This section configures the Trusted Platform Module (TPM) function and the HDD security.

|                                                                                                    | InsydeH2                                                                                       | ) Setup Utility                               | Rev. 5.0                               |
|----------------------------------------------------------------------------------------------------|------------------------------------------------------------------------------------------------|-----------------------------------------------|----------------------------------------|
| Hain Advanced Security Boo                                                                                                    | nt Exit                                                                                        |                                               |                                        |
| Hain         Advanced         Security         Box           Current         TPH Device         TPH State           TPH State         TPH ovailability         TPH Operation           Clear         TPH         Supervisor         Password           Set         Supervisor         Password         Set All Hdd Password           Set         All Haster         Hdd Password         Page | <tph 2.05<br="">Not Installed<br/>Availables<br/>Not Operations<br/>[]<br/>Not Installed</tph> |                                               | When Hidden, don't exposes TPH to O    |
| F1 Help<br>Esc Exit                                                                                                    | 1/1 Select Item<br>+/+ Select Item                                                             | F5/F6 Change Values<br>Enter Select ► SubHenu | F9 Setup Defaults<br>F10 Save and Exit |

### **TPM Availability**

Show or hide TPM availability and its configurations.

### **TPM Operation**

Enable or disable the TPM function. It displays the following options:

- No Operation: No changes to the current state.
- Disable: Disable and deactivate TPM.
- Enable: Enable and activate TPM.

### **Clear TPM**

Remove all TPM ownership contents.

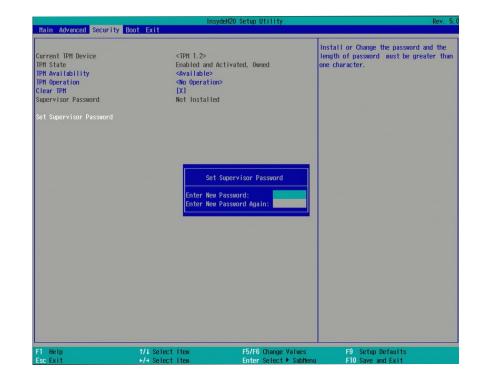

### Set Supervisor Password

Set the administrative password for entering the BIOS utility or upon the entering of the power-on self-test (POST) process. The length of the password must be greater than 1 character and less than or equal to 10 characters.

#### **Power-on Password**

If you select to set the supervisor password, this option will be shown. Enable or disable the system to require password at boot.

| Hain Advanced Security Ro                                                                                                    | Insyde                                                                                                    | eH2O Setup Utility                            | Rev. 5.0                                       |
|----------------------------------------------------------------------------------------------------|----------------------------------------------------------------------------------------------------|-----------------------------------------------|------------------------------------------------|
| Hain         Advanced         Security         Do           Current TPH Device         TPH State         TPH State         TPH State           TPH State         TPH State         TPH State         TPH State         TPH State           TPH State         TPH State | <pre>clipping clipping clippin</pre> | eH20 Setup Utility                            | Rev. 5.<br>When Hidden, don't exposes TPH to O |
| F1 Help<br>Esc Exit                                                                                                    | 1/1 Select Item<br>+/+ Select Item                                                                                                    | F5/F6 Change Values<br>Enter Select ▶ SubHenu | F9 Setup Defaults<br>F10 Save and Exit         |

#### Set All Hdd Password

Set the user password for all HDDs. The length of the password must be greater than one character and less than or equal to 32 characters.

#### Set All Master Hdd Password

Set the master password for all HDDs. The length of the password must be greater than one character and less than or equal to 32 characters.

#### Storage Password Setup Page

Set the storage password for each detected device. The following configuration options will be shown:

#### (Device Name)

Select this option to set a password for the selected device.

#### Security Mode Description

Lock: HDD security status is enabled and locked. Unlock: HDD security status is enabled and locked. Change: HDD security status is unlocked and users are allowed to change the password. Disable: Remove the password from the device. No Access: HDD Secutiry status is not enabled.

#### Set Storage Password

Set all HDD password. The length of password must be greater than one character.

#### Set master HDD password

Set Master Hdd Password. The length of password must be greater than one character and less than or equal to 32 characters.

### Boot

This section configures boot options.

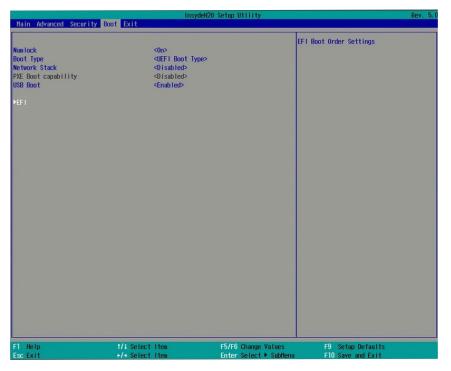

### Numlock

Select the power-on state for the Numlock key.

### **Boot Type**

Select the boot type. The options are Dual Boot Type, Legacy Boot Type or UEFI Boot Type.

#### **Network Stack**

This option is shown only when the boot type is set to Dual or UEFI. Enable or disable UEFI network stack. It supports the operation of these functions or software: Windows 8 BitLocker Network Unlock, UEFI IPv4/IPv6 PXE and legacy PXE option ROM.

### PXE Boot to LAN (Legacy Boot Type)/PXE Boot Capability (Dual Boot Type)

Enable or disable Preboot eXecution Environment (PXE) boot to LAN.

### **USB Boot**

Enable or disable booting to USB boot devices.

#### **Boot Device Priority**

This section configures legacy boot order. This menu is shown only when the boot type is set to "Legacy" or "Dual".

|                                          | Boot Insy                          | deH2O Setup Utility                   | Rev. 5                                            |
|------------------------------------------|------------------------------------|---------------------------------------|---------------------------------------------------|
| Boot Device Priority<br>Normal Boot Henu | <normal></normal>                  | Select Nor<br>Advance Bo              | mal Boot Option Priority or<br>ot Option Priority |
| ▶Boot Type Order                         |                                    |                                       |                                                   |
|                                          |                                    |                                       |                                                   |
|                                          |                                    |                                       |                                                   |
|                                          |                                    |                                       |                                                   |
|                                          |                                    | Nornal Boot Menu<br>Nornal<br>Advance |                                                   |
|                                          |                                    |                                       |                                                   |
|                                          |                                    |                                       |                                                   |
|                                          |                                    |                                       |                                                   |
|                                          |                                    |                                       |                                                   |
| F1 Help<br>Esc Exit                      | 1/↓ Select Item<br>+/→ Select Item |                                       | Setup Defaults<br>O Save and Exit                 |

#### **Boot Menu**

#### Normal

For this option, determine the boot order for the devices within each category. Use + and - keys to arrange the priority of the boot devices in the list. The first device in the list has the highest boot priority.

#### Advance

For this option, determine the boot order for all bootable devices. Use + and - keys to arrange the priority of the detected boot devices in the list. The first device in the list has the highest boot priority.

## Exit

This section configures the parameters for exiting BIOS setup utility.

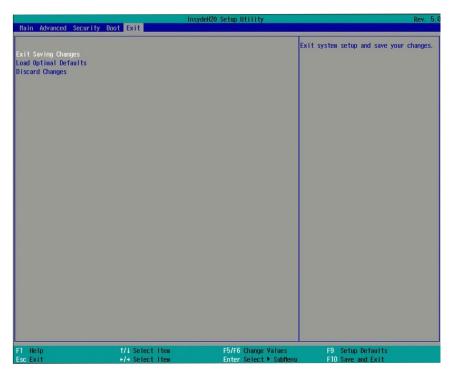

### **Exit Saving Changes**

Select this field and press <Enter> to exit BIOS setup and save your changes.

### Load Optimal Defaults

Select this field and press <Enter> to load the optimal defaults.

### **Discard Changes**

Select this field and press <Enter>to exit the BIOS setup without saving your changes.

## **Updating the BIOS**

To update the BIOS, you will need the new BIOS file and a flash utility. Please contact technical support or your sales representative for the files and specific instructions about how to update BIOS with the flash utility.

When you download the given BIOS file, you may find a BIOS flash utility attached with the BIOS file. This is the utility for performing BIOS updating procedure. For your convenience, we will also provide you with an auto-execution file in the BIOS file downloaded. This auto-execution file will bring you directly to the flash utility menu soon after system boots up and finishes running the boot files in your boot disk.

| Read file suce | cessfully. | (path= "platform                                                                                              | n.ini")                             |              |                                        |  |
|----------------|------------|----------------------------------------------------------------------------------------------------|-------------------------------------|--------------|----------------------------------------|--|
|                |            | Please do                                                                                                    | Information<br>not remove the       | AC powe      | r                                      |  |
|                |            | initializing<br>Initializing<br>Current BIOS Mod<br>New BIOS Model<br>Current BIOS versi<br>New BIOS version: | name: SU25x<br>on: 68.08A<br>68.08A | are Corp. Al | 3G) 100.00.08.10<br>I Rights Reserved. |  |
|                | 0%         | Updating E<br>25%                                                                                             | Block at FFFFF0001<br>50%           | 75%          | 100%                                   |  |
| C:\SU25x>_     |            |                                                                                                    |                                     |              |                                        |  |

### **Notice: BIOS SPI ROM**

- 1. The Intel® Management Engine has already been integrated into this system board. Due to the safety concerns, the BIOS (SPI ROM) chip cannot be removed from this system board and used on another system board of the same model.
- 2. The BIOS (SPI ROM) on this system board must be the original equipment from the factory and cannot be used to replace one which has been utilized on other system boards.
- 3. If you do not follow the methods above, the Intel<sup>®</sup> Management Engine will not be updated and will cease to be effective.

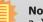

### Note:

- a. You can take advantage of flash tools to update the default configuration of the BIOS (SPI ROM) to the latest version anytime.
- b. When the BIOS IC needs to be replaced, you have to populate it properly onto the system board after the EEPROM programmer has been burned and follow the technical person's instructions to confirm that the MAC address should be burned or not.

### **Chapter 8 - Supported Software**

The system requires you to install drivers for some devices to operate properly. To download the latest driver, please go to the DFI Download Center:

### http://www.dfi.com/DownloadCenter

Once you are in the Download Center page, select your product or type the model name and click "Search" to find product-related resources such as documentation and drivers.

Drivers are available for the following devices in Windows 7, 8 and 10:

- Intel<sup>®</sup> Chipset Device Software
- Intel<sup>®</sup> Graphics Driver
- Intel<sup>®</sup> LAN Driver
- Kernel Mode Driver Framework (For Windows 7 only)
- Intel<sup>®</sup> ME Driver
- Intel<sup>®</sup> USB 3.0 Driver (For Windows 7 and Windows 8.1)
- Audio Driver
- Intel<sup>®</sup> Serial IO Driver

3. Go through the readme

document for system re-

quirements and installation

tips, and then click "Next".

Please wait while the installation is in progress.

### **Intel Chipset Device Software**

The Intel® Chipset Device Software is used for updating Windows® INF files so that the Intel chipset can be recognized and configured properly in the system.

To install the utility, follow these steps:

| 1. | Setup is ready to install the utility. Click "Next". | Intel(R) Chipset Device Software                                                                                                    |                                                                                       |
|----|------------------------------------------------------|----------------------------------------------------------------------------------------------------|---------------------------------------------------------------------------------------|
|    |                                                      | You are about to install the following product:                                                                                                    | 3.                                                                                    |
|    |                                                      | Intel(R) Chipset Device Software                                                                                                    | ×.                                                                                    |
|    |                                                      | It is strongly recommended that you exit all programs before continuing.                                                                                                    |                                                                                       |
|    |                                                      | Press Next to continue, or press Cancel to exit the setup program.                                                                                                    |                                                                                       |
|    |                                                      |                                                                                                    | 4. Please wait while the instal-<br>lation is in progress.                            |
|    |                                                      | Next Cancel                                                                                                    |                                                                                       |
|    |                                                      |                                                                                                    |                                                                                       |
| 2. | Read the license agreement, and then click "Yes".    | Intel(R) Chipset Device Software<br>License Agreement                                                                                                    |                                                                                       |
| 2. | Read the license agreement, and then click "Yes".    | License Agreement                                                                                                    |                                                                                       |
| 2. | Read the license agreement, and then click "Yes".    | License Agreement INTEL SOFTWARE LICENSE AGREEMENT (OEM / IHV / ISV Distribution & Single User)                                                                                                    |                                                                                       |
| 2. | Read the license agreement, and then click "Yes".    | License Agreement                                                                                                    |                                                                                       |
| 2. | Read the license agreement,<br>and then click "Yes". | License Agreement INTEL SOFTWARE LICENSE AGREEMENT (OEM / IHV / ISV Distribution & Single User) IMPORTANT - READ BEFORE COPVING, INSTALLING OR USING. Do not use or load this software and any associated materials (collectively, the "Software") until you have carefully read the following terms and conditions. By loading or using the Software, you agree to the terms of this Agreement. If you do not wish to so agree, do not install or use the Software. Please Also Note: * If you are no Original Equipment Manufacturer (OEM), Independent Hardware Vendor (IHV), or Independent Software Vendor (ISV), this complete LICENSE AGREEMENT applies; * If you are an End-User, then only Exhibit A, the INTEL SOFTWARE LICENSE | 5. Click "Restart Now" to allow<br>the new software installa-<br>tion to take effect. |
| 2. | Read the license agreement,<br>and then click "Yes". | License Agreement INTEL SOFTWARE LICENSE AGREEMENT (OEM / IHV / ISV Distribution & Single User) IMPORTANT - READ BEFORE COPYING, INSTALLING OR USING. Do not use or load this software and any associated materials (collectively, the "Software") until you have carefully read the following terms and conditions. By loading or using the Software, you agree to the terms of this Agreement. If you do not wish to so agree, do not install or use the Software. Please Also Note: "If you are an Original Equipment Manufacturer (OEM), Independent Hardware Vendor (IHV), or Independent Software Vendor (ISV), this complete LICENSE AGREEMENT applies;                                                                            | the new software installa-                                                            |

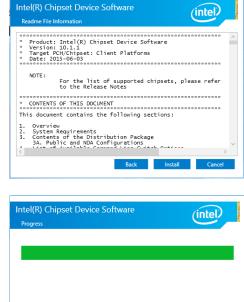

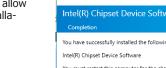

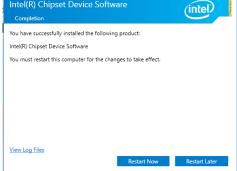

Cancel

### **Intel Graphics Driver**

To install this driver, follow these steps:

1. Setup is now ready to install the graphics driver. Click "Next".

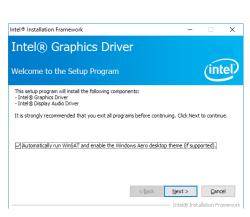

By default, the "Automatically run WinSAT and enable the Windows Aero desktop theme" is enabled. When this is enabled and after the system reboots, the screen will turn blank for 1 to 2 minutes (while WinSAT is running) before the Windows 7/ Windows 8.1/ Windows 10 desktop appears. The "blank screen" period is the time Windows is testing the graphics performance.

We recommend that you skip this process by disabling this function and then click "Next".

2. Read the license agreement, and then click "Yes".

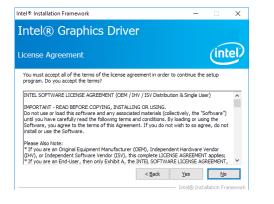

 Go through the readme document for system requirements and installation tips, and then click "Next".

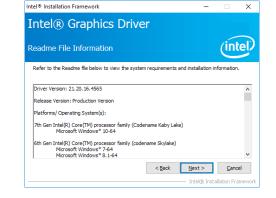

4. Setup is now installing the driver. Click "Next" to continue.

| Intel® Installation Framework                                     |                               |
|-------------------------------------------------------------------|-------------------------------|
| Intel <sup>®</sup> Graphics Driver                                |                               |
| Setup Progress                                                    | (intel)                       |
| Please wait while the following setup operations are performed:   |                               |
| Installing Driver: Intel(R) Display Audio<br>Version: 10.22.01.97 |                               |
| •                                                                 |                               |
|                                                                   |                               |
|                                                                   |                               |
|                                                                   |                               |
|                                                                   |                               |
|                                                                   | <u>N</u> ext >                |
|                                                                   | Intel® Installation Framework |

- 5. Click "Yes, I want to restart this computer now", and then click "Finish".
- Restarting the system will allow the new software installation to take effect.

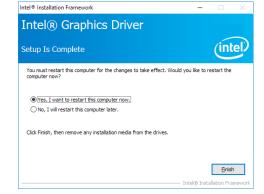

| Intel LAN Driver                                                                                                    |                                                                                                    | 4. Click "Install" to begin the | 谢 Intel(R) Network Connections Install Wizard ×                                                |
|----------------------------------------------------------------------------------------------------|----------------------------------------------------------------------------------------------------|---------------------------------|------------------------------------------------------------------------------------------------|
| To install this driver, follow these                                                                                                    | a stens                                                                                                    | installation.                   | Ready to Install the Program The wizard is ready to begin installation.                        |
| to install this driver, follow these                                                                                                    | steps.                                                                                                    |                                 | Click Install to begin the installation.                                                       |
| 1. Setup is preparing to install                                                                                                    | ₿ Intel(R) Network Connections Install Wizard                                                                                                    | 7                               | If you want to review or change any of your installation settings, click Back. Click Cancel to |
| the driver. Click "Next" to                                                                                                    | Welcome to the install wizard for Intel(0)                                                                                                    |                                 | exit the wizard.                                                                               |
| continue.                                                                                                    | Network Connections                                                                                                    |                                 |                                                                                                |
|                                                                                                    | Intel(R) Network Connections Setup is preparing the install<br>wizard which will guide you through the program setup<br>process. Please wait.                                                                                                    |                                 |                                                                                                |
|                                                                                                    |                                                                                                    |                                 | < Back Install Cancel                                                                          |
|                                                                                                    |                                                                                                    | 5. After the installation is    |                                                                                                |
|                                                                                                    |                                                                                                    | complete, click "Finish".       | i Intel(R) Network Connections Install Wizard ×<br>Install wizard Completed                    |
|                                                                                                    | < <u>B</u> ack <u>N</u> ext > Cancel                                                                                                    |                                 | Install wizard Completed                                                                       |
| <ol> <li>Click "I accept the terms in<br/>the license agreement" if<br/>you accept the agreement,<br/>and then click "Next".</li> </ol> | ✓ Intel(R) Network Connections Install Wizard License Agreement Please read the following license agreement carefully. INTEL SOFTWARE LICENSE AGREEMENT IMPORTANT - READ BEFORE COPYING, INSTALLING OR USING. Do not copy, install, or use this software and any associated materials (collective), the "Software") provided under this license agreement ("Agreement") until you have carefully read the following terms and conditions. By copying, installing, or otherwise using the Software, you agree to be bound by the terms of this Agreement. (*) Egocept the terms in the license agreement (*) I do not accept the terms in the license agreement (< Back) Cancel |                                 | To access new features, open Device Manager, and view the properties of the network adapters.  |
| <ol> <li>Select the program features<br/>you want to install, and<br/>then click "Next".</li> </ol>                                     | Intel(R) Network Connections Install Wizard<br>Setup Options<br>Select the program features you want installed.<br>Instal:<br>Instal:<br>Instel(R) PROSet for Windows* Device Manager<br>Intel(R) Network Services<br>Windows* Device Manager<br>Intel(R) Network Connections SNMP Agent<br>Feature Description<br>Cancel                                                                                                    |                                 |                                                                                                |

### Kernel Mode Driver Framework (For Windows 7 only)

To install this driver, follow these steps:

1. Click "Yes" to start the installation.

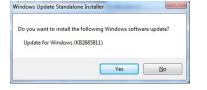

2. The update is installed now.

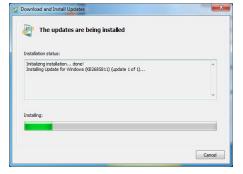

3. Click "Restart Now" to restart your computer when the installation is complete.

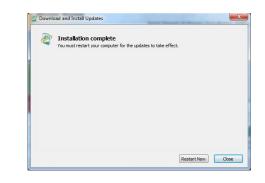

### Intel USB 3.0 Driver (For Windows 7 and Windows 8.1)

To install the driver, click "Intel USB 3.0 Driver" on the main menu.

1. Setup is ready to install the driver. Intel® Installation Framework Click "Next" to continue. Intel® USB 3.0 eXtensible Host Controller Driver (intel) Welcome to the Setup Program This setup program will install the following components: Intel® USB 3.0 eXtensible Host Controller Driver Intel® USB 3.0 Hub Driver
 Intel® USB 3.0 Hub Driver
 Intel® USB 3.0 Host Controller Switch Driver
 Intel® USB 3.0 Monitor Click Next to continue. < Back Next > Cancel Intel® Installation Framework 2. Read the license agreement, and Intel® Installation Framework - - then click "Yes". Intel® USB 3.0 eXtensible Host Controller Driver (intel) License Agreement You must accept all of the terms of the license agreement in order to continue the setup program. Do you accept the terms? INTEL SOFTWARE LICENSE AGREEMENT (OEM / IHV / ISV Distribution & Single User) IMPORTANT - READ BEFORE COPYING, INSTALLING OR USING. Immover and in-cacue between CARE CUPTIMS, INFOILLING OR CURNS. Do not use or load this software and any associated materials (collectively, the "Software") until you have carefully read the following terms and conditions. By loading or using the Software, you agree to the terms of this Agreement. If you do not wish to so agree, do not install or use the Software. Please Also Note: \* IF you are an Original Equipment Manufacturer (OEM), Independent Hardware Vendor (IHV), or Independent Software Vendor (ISV), this complete LICENSE AGREEMENT apples; \* If you are an End-User, then only Exhibit A, the INTEL SOFTWARE LICENSE AGREEMENT, < Back Yes No Intel® Installation Fran 3. Wait while the setup is installing Intel® Installation Framework - 0 💌 the driver. After the installation is Intel® USB 3.0 eXtensible Host Controller Driver complete, click "Finish". (intel) Setup Is Complete You must restart this computer for the changes to take effect. Would you like to restart the computer now Yes, I want to restart this computer now. No, I will restart this computer later Click Finish, then remove any installation media from the drives Finish Intel® Installation Fra

### **Intel ME Driver**

To install the Intel® Management Engine (Intel® ME) Driver, follow these steps:

- 1. You are about to install the driver. Click "Next" to continue.
- Setup
  Intel® Management Engine Components
  Wekcome
  Vou are about to install the following product:
  Intel@ManagementEngine Components
  It is strongly recommended that you exit all programs before continuing.
  Click Next to continue, or dick Cancel to exit the setup program.
  Intel Corporation

  Cancel
  Cancel
  Cancel
  Cancel
  Cancel
  Cancel
  Cancel
  Cancel
  Cancel
  Cancel
  Cancel
  Cancel
  Cancel
  Cancel
  Cancel
  Cancel
  Cancel
  Cancel
  Cancel
  Cancel
  Cancel
  Cancel
  Cancel
  Cancel
  Cancel
  Cancel
  Cancel
  Cancel
  Cancel
  Cancel
  Cancel
  Cancel
  Cancel
  Cancel
  Cancel
  Cancel
  Cancel
  Cancel
  Cancel
  Cancel
  Cancel
  Cancel
  Cancel
  Cancel
  Cancel
  Cancel
  Cancel
  Cancel
  Cancel
  Cancel
  Cancel
  Cancel
  Cancel
  Cancel
  Cancel
  Cancel
  Cancel
  Cancel
  Cancel
  Cancel
  Cancel
  Cancel
  Cancel
  Cancel
  Cancel
  Cancel
  Cancel
  Cancel
  Cancel
  Cancel
  Cancel
  Cancel
  Cancel
  Cancel
  Cancel
  Cancel
  Cancel
  Cancel
  Cancel
  Cancel
  Cancel
  Cancel
  Cancel
  Cancel
  Cancel
  Cancel
  Cancel
  Cancel
  Cancel
  Cancel
  Cancel
  Cancel
  Cancel
  Cancel
  Cancel
  Cancel
  Cancel
  Cancel
  Cancel
  Cancel
  Cancel
  Cancel
  Cancel
  Cancel
  Cancel
  Cancel
  Cancel
  Cancel
  Cancel
  Cancel
  Cancel
  Cancel
  Cancel
  Cancel
  Cancel
  Cancel
  Cancel
  Cancel
  Cancel
  Cancel
  Cancel
  Cancel
  Cancel
  Cancel
  Cancel
  Cancel
  Cancel
  Cancel
  Cancel
  Cancel
  Cancel
  Cancel
  Cancel
  Cancel
  Cancel
  Cancel
  Cancel
  Cancel
  Cancel
  Cancel
  Cancel
  Cancel
  Cancel
  Cancel
  Cancel
  Cancel
  Cancel
  Cancel
  Cancel
  Cancel
  Cancel
  Cancel
  Cancel
  Cancel
  Cancel
  Cancel
  Cancel
  Cancel
  Cancel
  Cancel
  Cancel
  Cancel
  Cancel
  Cancel
  Cancel
  Cancel
  Cancel
  Cancel
  Cancel
  Cancel
  Cancel
  Cancel
  Cancel
  Cancel
  Cancel
  Cancel
  Cancel
  Cancel
  Cancel
  Cancel
  Cancel
  Cancel
  Cancel
  Cancel
  Cancel
  Cancel
  Cancel
  Cancel
  Cancel
  Cancel
  Cancel
  Cancel
  Cancel
  Cancel
  Cancel
  Cancel
  Cancel
  Cancel
  Cancel
  Cancel
  Cancel
  Cancel
  Cancel
  Cancel
  Cancel
  Cancel
  Cancel
  Cancel
  Cancel
  Cancel
  Cancel
  Cancel
  Cancel
  Cancel
  Cancel
  Cancel
  Cancel
  Cancel
  Cancel
  Cancel
  Cancel
  Cancel
  Cancel
  Cancel
  Cancel
  Cancel
  Cancel
  Cancel
  Cancel
  Cancel
  Cancel
  Cancel
  Cancel
  Cancel
  Cancel
  Cancel
  Cancel
  Cancel
  Cancel
  Cancel
  Cancel
  Cancel
  Cancel
  Cancel
  Cancel
  Cancel
  Cancel
  Cancel
  Cancel
  Cancel
  Cancel
- 2. Read the license agreement, and then click "Next".

| stribution & Single User)                                                                                   |
|----------------------------------------------------------------------------------------------------|
| NG.<br>Is (collectively, the "Software")<br>ons. By loading or using the<br>do not wish to so agree, do not |
| ependent Hardware Vendor<br>LICENSE AGREEMENT applies;<br>FTWARE LICENSE AGREEMENT,                         |
|                                                                                                    |
| n with Intel component products.<br>t products is not licensed                                              |
|                                                                                                    |

 Setup is currently installing the driver. After the installation is complete, click "Next."

| Intel® Management Engine Com<br>Destination Folder | (intel)                                        |
|----------------------------------------------------|------------------------------------------------|
|                                                    |                                                |
| Click Next to install to the default folder, or    | click Change to choose another destination fol |
| C:\Program Files (x86)\Intel\Intel(R) Mana         | gement Engine Components                       |
|                                                    | Char                                           |
|                                                    | - <u>-</u>                                     |
|                                                    |                                                |
|                                                    |                                                |
|                                                    |                                                |
|                                                    |                                                |
|                                                    |                                                |
|                                                    |                                                |
|                                                    |                                                |
|                                                    |                                                |
|                                                    |                                                |

4. Please wait while the product is being installed.

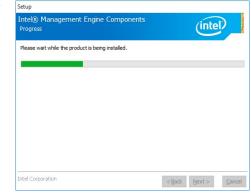

5. After the installation is complete, click "Finish".

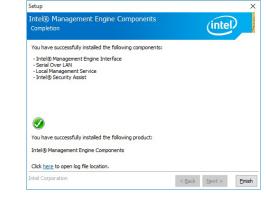

### **Audio Driver**

To install this driver, follow these steps:

- 1. Setup is now ready to install the audio driver. Click "Next".
- 2. Follow the steps of the on-screen instructions; click "Next" each time you finish a step.

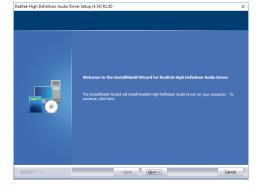

3. Click "Yes, I want to restart my computer now", and then click "Finish".

Restart the system to allow the new software installation to take effect.

|               | InstallStackI Woard Complete<br>The buildStackI future is an accurate provided facility is Definition Audio Driver. Define<br>way can use the sprace, you much related in you computer, you for the start of the start of t |
|---------------|----------------------------------------------------------------------------------------------------|
|               | <ul> <li>Yes, I want to restart my computer now.)</li> <li>No, I will restart my computer later.</li> <li>Remove any data from their drives, and then dist Privile to complete setup.</li> </ul>                                                                                                    |
| InstallSrield | < Box France Cancel                                                                                                    |

Realtek High Definition Audio Driver Setup (4.54) R2.80

### **Serial IO Driver**

To install this driver, follow these steps:

1. Setup is ready to install the driver. Click "Next" to continue.

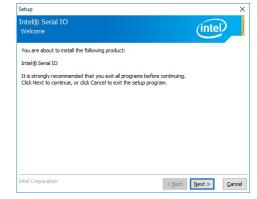

2. Read the license agreement carefully.

Click "I accept the terms in the License Agreement" if you agree with the terms in the agreement and then click "Next".

Setup

Intel® Serial IO

| INTEL SOFTWARE LICENSE AGREEMENT (OEM / IHV / ISV Distribution & Single User)                                                                                                    | ^       |
|----------------------------------------------------------------------------------------------------|---------|
| IMPORTANT - READ BEFORE COPYING, INSTALLING OR USING.<br>Do not use or load this software and any associated materials (collectively, the "Soft<br>unit you have carelluip read the following terms and conditions. By loading or using<br>Software, you agree to the terms of this Agreement. If you do not wish to so agree<br>instal or use the Software. | the     |
| Please Also Note:<br>"If you are an Original Equipment Manufacturer (OEM), Independent Hardware Ver<br>(IHV), or Independent Software Vendor (ISV), this complete LICENSE AGREEMENT a<br>"If you are an End-User, then only Exhibit A, the INTEL SOFTWARE LICENSE AGRE<br>apples.                                                                            | pplies; |
| For OEMs, IHVs, and ISVs:                                                                                                    |         |
| LICENSE. This Software is licensed for use only in conjunction with Intel component<br>Use of the Software in conjunction with non-Intel component products is not license                                                                                                    |         |
| I accept the terms in the License Agreement.                                                                                                    |         |

×

(intel)

< Back Next >

Cancel

- 3. Read the file information and then click "Next".
- Setup X
  Intel® Serial IO
  Readime File Information
  Production Version Release
  Microsoft Windows\* 10 64 bit
  Intel(R) Serial IO Driver
  June 2015
  NOTE: This document refers to systems containing the
  following Intel processors/thipsets:
  Skylake POH Platfrom
  Installation Information
  This document makes references to products developed by
  Intel. There are some restrictions on how these products
  Intel Corporation
  CEBack Verto
- 5. Setup is now installing the driver.

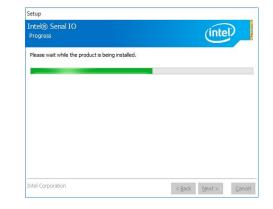

4. Setup is ready to install the driver. Click "Next" to begin the installation.

| Intel® Serial IO<br>Confirmation                                | (intel) |
|-----------------------------------------------------------------|---------|
| You are about to install the following components:              |         |
| - Intel® Serial IO UART Driver<br>- Intel® Serial IO I2C Driver |         |
|                                                                 |         |
|                                                                 |         |
|                                                                 |         |
|                                                                 |         |
|                                                                 |         |
|                                                                 |         |

6. Click "Finish" to exit the setup.

| You have successfully installed the following product: |  |
|--------------------------------------------------------|--|
| Intel® Serial IO                                       |  |
| Intel@Senai10                                          |  |
|                                                        |  |
|                                                        |  |
|                                                        |  |
|                                                        |  |
|                                                        |  |
|                                                        |  |
|                                                        |  |

## **Chapter 9 - Intel AMT Settings**

### **Overview**

Intel Active Management Technology (Intel<sup>®</sup> AMT) combines hardware and software solutions to provide maximum system defense and protection to networked systems.

The hardware and software information are stored in non-volatile memory. With its built-in manageability and the latest security applications, Intel® AMT provides the following functions.

### • Discover

Allows remote access and management of networked systems even while PCs are powered off; significantly reducing desk-side visits.

### • Repair

Remotely repair systems after OS failures. Alerting and event logging help detect problems quickly to reduce downtime.

### • Protect

Intel AMT's System Defense capability remotely updates all systems with the latest security software. It protects the network from threats at the source by proactively blocking incoming threats, reactively containing infected clients before they impact the network, and proactively alerting when critical software agents are removed.

## **Enable Intel® AMT in the BIOS**

- 1. Power on the system then press <Del> to enter the main menu of the BIOS setup utility.
- 2. In the "Advanced" menu, select "Active Management Technology Support".

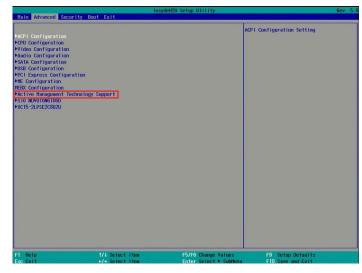

 In the "Active Management Technology Support" menu, select "Enabled" for "Intel AMT Support".

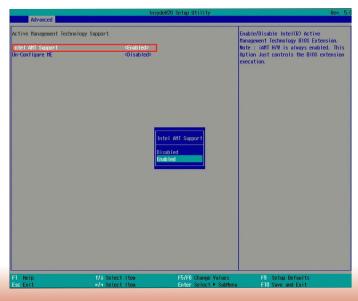

4. In the "Exit" menu, select "Exit Saving Changes" and then select "OK".

| Main Advanced Securi                                            | ty Boot Exit                       | ydeH20 Setup Utility                          | Rev. 5.0                               |
|-----------------------------------------------------------------|------------------------------------|-----------------------------------------------|----------------------------------------|
| Exit Saving Changes<br>Load Optimal Defaults<br>Discard Changes |                                    | Exi                                           | t system setup and save your changes.  |
|                                                                 |                                    |                                               |                                        |
|                                                                 |                                    |                                               |                                        |
|                                                                 |                                    |                                               |                                        |
|                                                                 |                                    |                                               |                                        |
|                                                                 |                                    |                                               |                                        |
| F1 Help<br>Esc Exit                                             | 1/1 Select Item<br>+/+ Select Item | F5/F6 Change Values<br>Enter Select ► SubHenu | F9 Setup Defaults<br>F10 Save and Exit |

# Set up Intel<sup>®</sup> AMT using the Intel<sup>®</sup> Management Engine BIOS Extension (MEBX)

- 1. After the system reboots, press <Del> to enter the BIOS menu again.
- 2. In the "Advanced" menu, select "MEBX Configuration" to enter the Manageability Engine BIOS Extension (MEBx) Setup.
- 3. When the system reboots, you will be prompted for a password. The default password is "admin". Enter the default password in the space provided under Intel(R) ME Password, then press "Enter".

| Intel(R) Management Engine BIOS Extension v11.0.0.0008/Intel(R) ME v11.8.50.3399<br>Copyright(C) 2003-16 Intel Corporation. All Rights Reserved |  |  |
|----------------------------------------------------------------------------------------------------|--|--|
| MAIN MENU                                                                                                    |  |  |
| MEBx Login<br>> Intel (R) ME General Settings<br>> Intel (R) AMT Configuration<br>MEBx Exit                                                     |  |  |
| Intel(R) ME Password                                                                                                    |  |  |
| $[\uparrow\downarrow]$ = Move Highlight [Enter] = Select Entry [Esc] = Exit                                                                     |  |  |

- 4. Enter a password in the space provided under "Intel(R) ME Password" and then press "Enter". The password must include:
  - 8-32 characters
  - Strong 7-bit ASCII characters excluding : , and " characters
    At least one digit character (0, 1, ...9)

  - At least one 7-bit ASCII non alpha-numeric character, above 0x20, (e.g. !, \$, ;)
    Both lower case and upper case characters

| Intel(R) Management Engine BIOS Extension v11.0.00008/Intel(R) ME v11.8.50.3399             |  |  |  |
|---------------------------------------------------------------------------------------------|--|--|--|
| Copyright(C) 2003-16 Intel Corporation. All Rights Reserved                                 |  |  |  |
| MAIN MENU                                                                                   |  |  |  |
| MEBx Login<br>> Intel (R) ME General Settings<br>> Intel (R) AMT Configuration<br>MEBx Exit |  |  |  |
| Intel (R) ME Password                                                                       |  |  |  |
| Intel(R) ME Password                                                                        |  |  |  |
| $[\uparrow\downarrow] =$ Move Highlight [Enter] = Select Entry [Esc]= Exit                  |  |  |  |

5. You will be asked to verify the password. Enter the same new password in the space provided under "Verify Password" and then press "Enter".

| Intel(R) Management Engine BIOS Extension v11.0.0.0008/Intel(R) ME v11.8.50.3399<br>Copyright(C) 2003-16 Intel Corporation. All Rights Reserved |  |  |  |
|----------------------------------------------------------------------------------------------------|--|--|--|
|                                                                                                    |  |  |  |
| MAIN MENU                                                                                                    |  |  |  |
| MEBx Login<br>> Intel (R) ME General Settings<br>> Intel (R) AMT Configuration<br>MEBx Exit                                                     |  |  |  |
| Verify Password                                                                                                    |  |  |  |
| Intel(R) ME Password                                                                                                    |  |  |  |
| $[\uparrow\downarrow] =$ Move Highlight [Enter] = Select Entry [Esc]= Exit                                                                      |  |  |  |

6. Select "Intel(R) ME General Settings" and then press "Enter".

| Intel(R) Management Engine BIOS Extension v11.0.0.0008/Intel(R) ME v11.8.50.3399<br>Copyright(C) 2003-16 Intel Corporation. All Rights Reserved |             |  |
|----------------------------------------------------------------------------------------------------|-------------|--|
| MAIN MENU                                                                                                    |             |  |
| Intel (R) ME General Settings Intel (R) AMT Configuration<br>MEBx Exit                                                                          |             |  |
| $\uparrow\uparrow\downarrow$ ] = Move Highlight [Enter] = Select Entry                                                                          | [Esc]= Exit |  |

7. Select "Change Intel(R) ME Password" and then press "Enter".

You will be prompted for a password. The default password is "admin". Enter the default password in the space provided under "Intel(R) ME New Password" and then press "Enter".

- 8-32 characters
- Strong 7-bit ASCII characters excluding : , and " characters
- At least one digit character (0, 1, ...9)
- At least one 7-bit ASCII non alpha-numeric character, above 0x20, (e.g. !, \$, ;)
  Both lower case and upper case characters

| Intel(R) Management Engine BIOS Extension v11.0.0.0008/Intel(R) ME v11.8.50.3399<br>Copyright(C) 2003-16 Intel Corporation. All Rights Reserved |                        |             |
|----------------------------------------------------------------------------------------------------|------------------------|-------------|
| INTEL (R) ME PLATFORM CONFIGURATION                                                                                                    |                        |             |
| Change ME Password<br>Local FW Update                                                                                                    | <enabled></enabled>    |             |
|                                                                                                    |                        |             |
| Intel (R) ME New Password                                                                                                    |                        |             |
| [↑↓] = Move Highlight                                                                                                    | [Enter] = Select Entry | [Esc]= Exit |

Select "Local FW Update" and then press "Enter". Select "Enabled" or "Disabled" or 8. "Password Protected" and then press "Enter".

| Copyright(C) 20                       | e BIOS Extension v11.0.0.0008/Intel(R) ME v11.8.50.3399<br>03-16 Intel Corporation. All Rights Reserved |
|---------------------------------------|----------------------------------------------------------------------------------------------------|
| INTEL (R) ME PLATFORM CONFIGURATION   |                                                                                                    |
| Change ME Password<br>Local FW Update | <enabled></enabled>                                                                                     |
|                                       | Disabled<br>Enabled<br>Password Protected                                                               |
| [↑↓] = Move Highlight                 | [Enter] = Complete Entry [Esc]= Discard Changes                                                         |

9. Select Previous Menu until you return to the "Main Menu". Select "Intel(R) AMT Configuration" and then press "Enter".

| Intel(R) Management Engine BIOS Extension v11.0.0.0008/Intel(R) ME v11.8.50.3399<br>Copyright(C) 2003-16 Intel Corporation. All Rights Reserved |                              |
|----------------------------------------------------------------------------------------------------|------------------------------|
| INTEL (R) AMT CONFIGURATION                                                                                                    |                              |
| Manageability Feature Selection<br>> SOL/Storage Redirection/KVM<br>> User Consent                                                              | < Enabled>                   |
| Password Policy<br>> Network Setup<br>Activate Network Access                                                                                   | <anytime></anytime>          |
| Unconfigure Network Access<br>> Remote Setup And Configuration<br>> Power Control                                                               | <full unprovision=""></full> |
| [↑↓] = Move Highlight [Enter] = Sel                                                                                                    | ect Entry [Esc]= Exit        |

10. In the "Intel(R) AMT Configuration" menu, select "Manageability Feature Selection" and then press "Enter". Select "Enabled" or "Disabled" and then press "Enter".

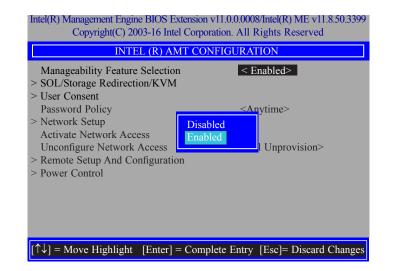

11. In the "Intel(R) AMT Configuration" menu, select "SOL/Storage Redirection/KVM" and then press "Enter".

| Copyright(C) 2003-16 Intel Corporation. All Rights Reserved INTEL (R) AMT CONFIGURATION |  |
|-----------------------------------------------------------------------------------------|--|
| < Enabled>                                                                              |  |
|                                                                                         |  |
|                                                                                         |  |
| <anytime></anytime>                                                                     |  |
|                                                                                         |  |
|                                                                                         |  |
| <full td="" unprovi-<=""></full>                                                        |  |
|                                                                                         |  |
|                                                                                         |  |
|                                                                                         |  |
|                                                                                         |  |
|                                                                                         |  |
|                                                                                         |  |
|                                                                                         |  |

12. In the "SOL/Storage Redirection/KVM" menu, select "Username and Password" and then press "Enter". Select "Enabled" or "Disabled" and then press "Enter".

|                                                                              | iension v11.0.0.0008/Intel(R) ME v11.8.50.3399<br>Corporation. All Rights Reserved |
|------------------------------------------------------------------------------|------------------------------------------------------------------------------------|
| SOL/Storage Redirection/KVM                                                  |                                                                                    |
| Username and Password<br>SOL<br>Storage Redirection<br>KVM Feature Selection | < Enabled><br><enabled><br/><enabled><br/><enabled></enabled></enabled></enabled>  |
|                                                                              | Disabled<br>Enabled                                                                |
| $[\uparrow\downarrow] = Move Highlight [Enter] =$                            | Complete Entry [Esc]= Discard Changes                                              |

13. In the "SOL/Storage Redirection/KVM" menu, select "SOL" and then press "Enter". Select "Enabled" or "Disabled" and then press "Enter".

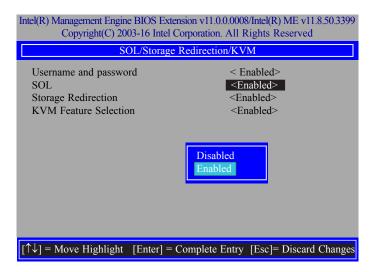

14. In the "SOL/Storage Redirection/KVM" menu, select "Storage Redirection" and then press "Enter". Select "Enabled" or "Disabled" and then press "Enter".

|                                                     | nsion v11.0.0.0008/Intel(R) ME v11.8.50.3399<br>Corporation. All Rights Reserved |
|-----------------------------------------------------|----------------------------------------------------------------------------------|
| SOL/Storage Redirection/KVM                         |                                                                                  |
| Username and password                               | < Enabled>                                                                       |
| SOL                                                 | <enabled></enabled>                                                              |
| Storage Redirection                                 | <enabled></enabled>                                                              |
| KVM Feature Selection                               | <enabled></enabled>                                                              |
|                                                     | Disabled<br>Enabled                                                              |
| $[\uparrow\downarrow] = Move Highlight [Enter] = 0$ | Complete Entry [Esc]= Discard Changes                                            |

15. In the "SOL/IDER/KVM" menu, select "KVM Feature Selection" and then press "Enter". Select "Enabled" or "Disabled" and then press "Enter".

|                                                                              | nsion v11.0.0.0008/Intel(R) ME v11.8.50.3399<br>Corporation. All Rights Reserved  |
|------------------------------------------------------------------------------|-----------------------------------------------------------------------------------|
| SOL/Storage Redirection/KVM                                                  |                                                                                   |
| Username and password<br>SOL<br>Storage Redirection<br>KVM Feature Selection | < Enabled><br><enabled><br/><enabled><br/><enabled></enabled></enabled></enabled> |
|                                                                              | Disabled<br>Enabled                                                               |
| $[\uparrow\downarrow] = Move Highlight [Enter] = C$                          | Complete Entry [Esc]= Discard Changes                                             |

16. Select Previous Menu until you return to the "Intel(R) AMT Configuration" menu. Select "User Consent" and then press "Enter".

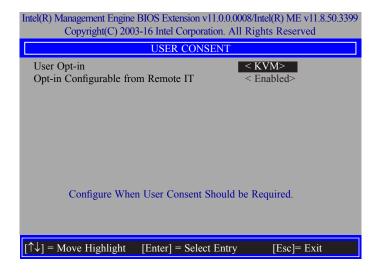

17. In the "User Consent" menu, select "User Opt-in" and then press "Enter". Select "None" or "KVM" or "ALL" and then press "Enter".

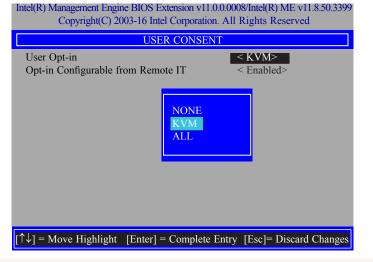

 In the "User Consent" menu, select "Opt-in Configurable from Remote IT" and then press "Enter". Select "Enabled" or "Disable Remote Control of KVM Opt-in Policy" and then press "Enter".

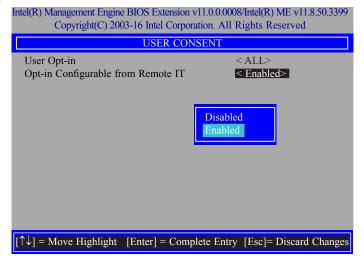

19. Select Previous Menu until you return to the "Intel(R) AMT Configuration" menu. Select "Password Policy" and then press "Enter".

You may choose to use a password only during setup and configuration or to use a password anytime the system is being accessed.

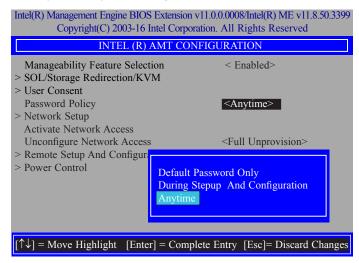

20. In the "Intel(R) AMT Configuration" menu, select "Network Setup" and then press "Enter".

| Intel(R) Management Engine BIOS Extension v11.0.0.0008/Intel(R) ME v11.8.50.3399<br>Copyright(C) 2003-16 Intel Corporation. All Rights Reserved |                              |
|----------------------------------------------------------------------------------------------------|------------------------------|
| INTEL (R) AMT CO                                                                                                    | NFIGURATION                  |
| Manageability Feature Selection<br>> SOL/Storage Redirection/KVM<br>> User Consent                                                              | < Enabled>                   |
| Password Policy Network Setup<br>Activate Network Access                                                                                        | <anytime></anytime>          |
| Unconfigure Network Access<br>> Remote Setup And Configuration<br>> Power Control                                                               | <full unprovision=""></full> |
| $[\uparrow\downarrow] = Move Highlight [Enter] = Sel$                                                                                           | ect Entry [Esc]= Exit        |

21. In the "Intel(R) ME Network Setup" menu, select "Intel(R) ME Network Name Settings" and then press "Enter".

| Intel(R) Management Engine BIOS Extension v11.0.0.0008/Intel(R) ME v11.8.50.3399<br>Copyright(C) 2003-16 Intel Corporation. All Rights Reserved |
|----------------------------------------------------------------------------------------------------|
| INTEL (R) ME NETWORK SETUP                                                                                                    |
| Intel (R) ME Network Name Settings TCP/ IP Settings                                                                                             |
| [↑↓] = Move Highlight [Enter] = Select Entry [Esc]= Exit                                                                                        |

22. In the "Intel(R) ME Network Name Settings" menu, select "Host Name" and then press "Enter". Enter the computer's host name and then press "Enter".

| INTEL (R) ME NETWORK NAME SETTINGS                                                                                                    |
|----------------------------------------------------------------------------------------------------|
|                                                                                                    |
| Host Name<br>Domain Name<br>Shared/ Dedicated FQDN <shared><br/>Dynamic DNS Update <disabled><br/>Computer Host Name</disabled></shared> |
| [Enter] = Complete Entry [Esc]= Discard Changes                                                                                          |

23. Select "Domain Name" and then press "Enter". Enter the computer's domain name and then press "Enter".

| Intel(R) Management Engine BIOS Extension v11.0.0.0008/Intel(R) ME v11.8.50.339<br>Copyright(C) 2003-16 Intel Corporation. All Rights Reserved |
|----------------------------------------------------------------------------------------------------|
| INTEL (R) ME NETWORK NAME SETTINGS                                                                                                    |
| Host Name<br>Domain Name<br>Shared/ Dedicated FQDN <shared><br/>Dynamic DNS Update <disabled><br/>Computer Domain Name</disabled></shared>     |
| [Enter] = Complete Entry [Esc]= Discard Changes                                                                                                |

24. Select "Shared/Dedicated FQDN" and then press "Enter". Select "Shared" or "Dedicated" and then press "Enter".

| Intel(R) Management Engine BIOS Extension<br>Copyright(C) 2003-16 Intel Corpo                                                                                                    | × /                                |
|----------------------------------------------------------------------------------------------------|------------------------------------|
| INTEL (R) ME NETWOR                                                                                                    | K NAME SETTINGS                    |
|                                                                                                    |                                    |
| Dedicated<br>Shared                                                                                                    |                                    |
| $[\uparrow\downarrow] = Move Highlight [Enter] = Complete [Inter] = Complete [Inter] $ | plete Entry [Esc]= Discard Changes |

25. Select "Dynamic DNS Update" and then press "Enter". Select "Enabled" or "Disabled" and then press "Enter".

| ntel(R) Management Engine BIOS Extension v11.0.0.0008/Intel(R) ME v11.8.50.3399<br>Copyright(C) 2003-16 Intel Corporation. All Rights Reserved |
|----------------------------------------------------------------------------------------------------|
| INTEL (R) ME NETWORK NAME SETTINGS                                                                                                    |
| Host Name<br>Domain Name<br>Shared/ Dedicated FQDN <shared><br/>Dynamic DNS Update <disabled><br/>Disabled<br/>Enabled</disabled></shared>     |
| $\uparrow\downarrow]$ = Move Highlight [Enter] = Complete Entry [Esc]= Discard Changes                                                         |

26. Select Previous Menu until you return to the "Intel(R) ME Network Setup" menu. Select "TCP/IP Settings" and then press "Enter".

| Intel(R) Management Engine BIOS Extension v11.0.0.0008/Intel(R) ME v11.8.50.3399<br>Copyright(C) 2003-16 Intel Corporation. All Rights Reserved |                        |             |
|----------------------------------------------------------------------------------------------------|------------------------|-------------|
| TCP/ IP SETTINGS                                                                                                    |                        |             |
| ≥ Wired LAN IPV4 Configuration                                                                                                    |                        |             |
|                                                                                                    |                        |             |
| $[\uparrow\downarrow] = Move Highlight$                                                                                                    | [Enter] = Select Entry | [Esc]= Exit |

27. In the "TCP/IP Settings" menu, select "Wired LAN IPV4 Configuration" and then press "Enter".

| Intel(R) Management Engine BIOS Extension v11.0.0.0008/Intel(R) ME v11.8.50.3399<br>Copyright(C) 2003-16 Intel Corporation. All Rights Reserved |                                                 |
|----------------------------------------------------------------------------------------------------|-------------------------------------------------|
| WIRE                                                                                                    | ED LAN IPV4 CONFIGURATION                       |
| DHCP Mode                                                                                                    | Enabled<br>Disabled<br>Enabled                  |
| $\uparrow\uparrow\downarrow$ ] = Move Highlight                                                                                                 | [Enter] = Complete Entry [Esc]= Discard Changes |

28. In the "Intel(R) AMT Configuration" menu, select "Activate Network Access" and then select "Yes/No" and press "Enter".

| Intel(R) Management Engine BIOS Extension v11.0.0.0008/Intel(R) ME v11.8.50.3399<br>Copyright(C) 2003-16 Intel Corporation. All Rights Reserved |                                                                           |  |
|----------------------------------------------------------------------------------------------------|---------------------------------------------------------------------------|--|
| INTEL (R) AMT CONFIGURATION                                                                                                    |                                                                           |  |
| Manageability Feature Selection<br>> SOL/Storage Redirection/KVM                                                                                | < Enabled>                                                                |  |
| <ul> <li>&gt; User Consent</li> <li>Password Policy</li> <li>&gt; Network Setup</li> </ul>                                                      | <anytime></anytime>                                                       |  |
| Activate Network Access<br>Unconfigure Network Access<br>> Remote Setup And Co                                                                  | <full unprovision=""></full>                                              |  |
| > Power Control Activate                                                                                                    | s the current network settings<br>ns the ME network interface<br>e: (Y/N) |  |
| $\left[\uparrow\downarrow\right] = Move Highlight [Enter] =$                                                                                    | Select Entry [Esc]= Exit                                                  |  |

29. In the "Intel(R) AMT Configuration" menu, select "Unconfigure Network Access" and then press "Enter".

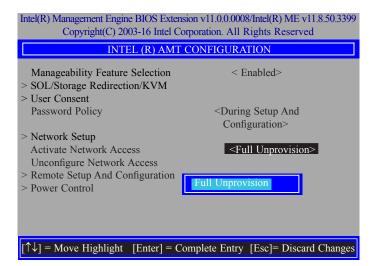

30. In the "Intel(R) AMT Configuration" menu, select "Remote Setup And Configuration" and then press "Enter".

| Intel(R) Management Engine BIOS Extension v11.0.0.0008/Intel(R) ME v11.8.50.3399<br>Copyright(C) 2003-16 Intel Corporation. All Rights Reserved |                              |
|----------------------------------------------------------------------------------------------------|------------------------------|
| INTEL (R) AMT CONFIGURATION                                                                                                    |                              |
| Manageability Feature Selection<br>> SOL/Storage Redirection/KVM                                                                                | < Enabled>                   |
| > User Consent<br>Password Policy                                                                                                    | <anytime></anytime>          |
| > Network Setup<br>Activate Network Access                                                                                                    | ,                            |
| Unconfigure Network Access Remote Setup And Configuration                                                                                       | <full unprovision=""></full> |
| > Power Control                                                                                                    |                              |
|                                                                                                    |                              |
|                                                                                                    |                              |
| $[\uparrow\downarrow] = Move Highlight [Enter] = Selection$                                                                                     | ct Entry [Esc]= Exit         |

31. In the "Intel(R) Remote Setup And Configuration" menu, select "Current Provisioning Mode" and then press "Enter".

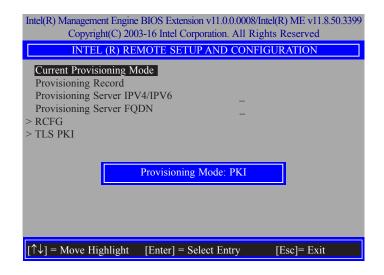

32. In the "Intel(R) Remote Setup And Configuration" menu, select "Provisioning Record" and then press "Enter".

| Intel(R) Management Engine BIOS Extension v11.0.00008/Intel(R) ME v11.8.50.3399<br>Copyright(C) 2003-16 Intel Corporation. All Rights Reserved        |  |
|----------------------------------------------------------------------------------------------------|--|
| INTEL (R) REMOTE SETUP AND CONFIGURATION                                                                                                    |  |
| Current Provisioning Mode Provisioning Record Provisioning Server IPV4/IPV6 Provisioning Server FQDN > RCFG > TLS PKI Provision Record is not present |  |
| $[\uparrow\downarrow]$ = Move Highlight [Enter] = Select Entry [Esc]= Exit                                                                            |  |

33. In the "Intel(R) Remote Setup And Configuration" menu, select "Provisioning server IPV4/ IPV6", enter "Provisioning server address" and then press "Enter".

| Intel(R) Management Engine BIOS Extension v11.0.0.0008/Intel(R) ME v11.8.50.3399<br>Copyright(C) 2003-16 Intel Corporation. All Rights Reserved |  |
|----------------------------------------------------------------------------------------------------|--|
| INTEL (R) REMOTE SETUP AND CONFIGURATION                                                                                                    |  |
| Current Provisioning Mode<br>Provisioning Record<br>Provisioning Server IPV4/IPV6<br>Provisioning Server FQDN<br>> RCFG<br>> TLS PKI            |  |
| $[\uparrow\downarrow] =$ Move Highlight [Enter] = Select Entry [Esc]= Exit                                                                      |  |

34. In the "Intel(R) Remote Setup And Configuration" menu, select "Provisioning server FQDN", enter the FQDN of Provisioning server, and then press "Enter".

| Intel(R) Management Engine BIOS Extension v11.0.0.0008/Intel(R) ME v11.8.50.3399<br>Copyright(C) 2003-16 Intel Corporation. All Rights Reserved |
|----------------------------------------------------------------------------------------------------|
| INTEL (R) REMOTE SETUP AND CONFIGURATION                                                                                                    |
| Current Provisioning Mode<br>Provisioning Record<br>Provisioning Server IPV4/IPV6<br>Provisioning Server FQDN<br>> RCFG<br>> TLS PKI            |
| Enter FQDN of provisioning server                                                                                                    |
| $[\uparrow\downarrow]$ = Move Highlight [Enter] = Select Entry [Esc]= Exit                                                                      |

35. In the "Intel(R) Remote Setup And Configuration" menu, select "RCFG" and press "Enter", and then select "Start Configuration Y/N" and press "enter".

| Intel(R) Management Engine BIOS Extension v11.0.0.0008/Intel(R) ME v11.8.50.3399<br>Copyright(C) 2003-16 Intel Corporation. All Rights Reserved |  |
|----------------------------------------------------------------------------------------------------|--|
| INTEL (R) REMOTE CONFIGURATION                                                                                                    |  |
| Start Configuration                                                                                                    |  |
|                                                                                                    |  |
|                                                                                                    |  |
| This will activate Remote Condigura-                                                                                                    |  |
| tion. Continue: (Y/N)                                                                                                    |  |
|                                                                                                    |  |
|                                                                                                    |  |
|                                                                                                    |  |
|                                                                                                    |  |
|                                                                                                    |  |
| $[\uparrow\downarrow]$ = Move Highlight [Enter] = Select Entry [Esc]= Exit                                                                      |  |

36. In the "Intel(R) Remote Setup And Configuration" menu, select "TLS PKI" and then press "Enter".

| Intel(R) Management Engine BIOS Extension v11.0.0.0008/Intel(R) ME v11.8.50.3399<br>Copyright(C) 2003-16 Intel Corporation. All Rights Reserved |                |             |
|----------------------------------------------------------------------------------------------------|----------------|-------------|
| INTEL (R) REMOTE SI                                                                                                    | ETUP AND CO    | NFIGURATION |
| Current Provisioning Mode<br>Provisioning Record<br>Provisioning Server IPV4/IPV6<br>Provisioning Server FQDN<br>> RCFG<br>> TLS PK1            | -              |             |
| $\uparrow\uparrow\downarrow$ ] = Move Highlight [Enter]                                                                                         | = Select Entry | [Esc]= Exit |

37. In the "Intel(R) Remote Configuration" menu, select "Remote Configuration\*\*" and press "Enter", and then select "Enabled" or "Disabled" and press "Enter".

| Intel(R) Management Engine BIOS Extension v11.0.0.0008/Intel(R) ME v11.8.50.3399<br>Copyright(C) 2003-16 Intel Corporation. All Rights Reserved |                                         |
|----------------------------------------------------------------------------------------------------|-----------------------------------------|
| INTEL (R) REMOTE CONFIGURATION                                                                                                    |                                         |
| Remote Configuration*<br>PKI DNS Suffix<br>> Manage Hashes                                                                                      | ** Enabled><br>-<br>Disabled<br>Enabled |
| [∱↓] = Move Highlight                                                                                                    | [Enter] = Select Entry [Esc]= Exit      |

38. Select "PKI DNS Suffix", enter the "PKI DNS Suffix", and then press "Enter".

| Intel(R) Management Engine BIOS Extension v11.0.0.0008/Intel(R) ME v11.8.50.3399<br>Copyright(C) 2003-16 Intel Corporation. All Rights Reserved |                                    |
|----------------------------------------------------------------------------------------------------|------------------------------------|
| INTEL (R) REMOTE CONFIGURATION                                                                                                    |                                    |
| Remote Configuration*<br>PKI DNS Suffix<br>> Manage Hashes                                                                                      | * < Enabled>                       |
|                                                                                                    | Enter PKI DNS Suffix               |
| [↑↓] = Move Highlight                                                                                                    | [Enter] = Select Entry [Esc]= Exit |

39. Select "Manage Hashes" and press "Enter", and then select one of the hash names.

| Intel(R) Management Engine BIOS Extension v11.0.0.0008/Intel(R) ME v11.8.50.3399<br>Copyright(C) 2003-16 Intel Corporation. All Rights Reserved |                                    |
|----------------------------------------------------------------------------------------------------|------------------------------------|
| INTEL (R) REMOTE CONFIGURATION                                                                                                    |                                    |
| Remote Configuration<br>PKI DNS Suffix<br>> Manage Hashes                                                                                       | ** < Enabled><br>-                 |
| $[\uparrow\downarrow] = Move Highlight$                                                                                                    | [Enter] = Select Entry [Esc]= Exit |

40. In the "Intel(R) AMT Configuration" menu, select Power Control, and then press "Enter".

| Intel(R) Management Engine BIOS Extension v11.0.0.0008/Intel(R) ME v11.8.50.3399<br>Copyright(C) 2003-16 Intel Corporation. All Rights Reserved |                                               |                               |           |  |
|----------------------------------------------------------------------------------------------------|-----------------------------------------------|-------------------------------|-----------|--|
| INTEL (R) REMOTE CONFIGURATION                                                                                                    |                                               |                               |           |  |
| Hash Name                                                                                                    | Active                                        | Default                       | Algorithm |  |
| VeriSign Class 3                                                                                                    | Active: [*]                                   | Default: [*]                  | SHA256    |  |
| VeriSign Class 3                                                                                                    | Active: [*]                                   | Default: [*]                  | SHA256    |  |
| Go Daddy Class 2                                                                                                    | Active: [*]                                   | Default: [*]                  | SHA256    |  |
| Comodo AAA CA                                                                                                    | Active: [*]                                   | Default: [*]                  | SHA256    |  |
| Starfield Class 2                                                                                                    | Active: [*]                                   | Default: [*]                  | SHA256    |  |
| VeriSign Class 3                                                                                                    | Active: [*]                                   | Default: [*]                  | SHA256    |  |
| VeriSign Class 3                                                                                                    | Active: [*]                                   | Default: [*]                  | SHA256    |  |
| VeriSign Class 3                                                                                                    | Active: [*]                                   | Default: [*]                  | SHA256    |  |
| GTE CyberTrust G1                                                                                                    | Active: [*]                                   | Default: [*]                  | SHA256    |  |
| Baltimore Cyber Tr                                                                                                    | Active: [*]                                   | Default: [*]                  | SHA256    |  |
| Cyber Trust Global                                                                                                    | Active: [*]                                   | Default: [*]                  | SHA256    |  |
| Verizon Global Ro                                                                                                    | Active: [*]                                   | Default: [*]                  | SHA256    |  |
| Entrust. net CA (2                                                                                                    | Active: [*]                                   | Default: [*]                  | SHA256    |  |
| Entrust Root CA                                                                                                    | Active: [*]                                   | Default: [*]                  | SHA256    |  |
| VeriSign Universa                                                                                                    | Active: [*]                                   | Default: [*]                  | SHA256    |  |
| Go Daddy Root CA                                                                                                    | Active: [*]                                   | Default: [*]                  | SHA256    |  |
| Entrust Root CA -                                                                                                    | Active: [*]                                   | Default: [*]                  | SHA256    |  |
| Startfield Root CA                                                                                                    | Active: [*]                                   | Default: [*]                  | SHA256    |  |
| [Ins]= Add New Hash<br>[↑↓] =Move Highlight                                                                                                    | [Delete] = Delete Hash<br>[Enter] = View Hash | [+] = Activate<br>[Esc]= Exit | Hash      |  |

41. In the "Intel(R) AMT Power Control" menu, select "Intel(R) AMT ON in Host Sleep States" and then press "Enter". Select an option and then press "Enter".

| Intel(R) Management Engine BIOS Extension v11.0.0008/Intel(R) ME v11.8.50.3399<br>Copyright(C) 2003-16 Intel Corporation. All Rights Reserved |                              |  |  |  |
|----------------------------------------------------------------------------------------------------|------------------------------|--|--|--|
| INTEL (R) AMT CONFIGURATION                                                                                                    |                              |  |  |  |
| Manageability Feature Selection<br>> SOL/Storage Redirection/KVM<br>> User Consent                                                            | < Enabled>                   |  |  |  |
| Password Policy<br>> Network Setup<br>Activate Network Access                                                                                 | <anytime></anytime>          |  |  |  |
| Unconfigure Network Access<br>> Remote Setup And Configuration<br><b>&gt; Power Control</b>                                                   | <full unprovision=""></full> |  |  |  |
| $[\uparrow\downarrow] = Move Highlight [Enter] = Set$                                                                                         | lect Entry [Esc]= Exit       |  |  |  |

42. In the "Intel(R) AMT Power Control" menu, select "Idle Timeout" and then press "Enter". Enter the timeout value (1-65535).

| Intel(R) Management Engine BIOS Extension v11.0.0.0008/Intel(R) ME v11.8.50.3399<br>Copyright(C) 2003-16 Intel Corporation. All Rights Reserved |                                                                    |  |  |  |
|----------------------------------------------------------------------------------------------------|--------------------------------------------------------------------|--|--|--|
| INTEL (R) AMT POWER CONTROL                                                                                                    |                                                                    |  |  |  |
| These configurations are effective only after AMT provisioning has started                                                                      |                                                                    |  |  |  |
| Intel (R) AMT ON in Host Sleep States                                                                                                    | <desktop: in="" on="" s0,<br="">ME Wake in S3, S4-5&gt;</desktop:> |  |  |  |
| Idle Timeout                                                                                                    | 65535                                                              |  |  |  |
| Desktop : ON in S0<br>Desktop : ON in S0, ME Wake in S3,                                                                                        | S4-5                                                               |  |  |  |
| $[\uparrow\downarrow] = Move Highlight [Enter] = Complete Er$                                                                                   | ntry [Esc]= Discard Changes                                        |  |  |  |

43. In the "Intel(R) AMT Power Control" menu, select "Idle Timeout" and then press "Enter". Enter the timeout value (1-65535).

| Intel(R) Management Engine BIOS Extension v11.0.0.0008/Intel(R) ME v11.8.50.3399<br>Copyright(C) 2003-16 Intel Corporation. All Rights Reserved |                                                                                |  |  |  |
|----------------------------------------------------------------------------------------------------|--------------------------------------------------------------------------------|--|--|--|
| INTEL (R) AMT POWER CONTROL                                                                                                    |                                                                                |  |  |  |
| This configurations are effective only after AMT provisioning has started                                                                       |                                                                                |  |  |  |
| Intel (R) ME ON in Host Sleep States                                                                                                    | <mobile: in="" on="" s0,<br="">ME Wake in S3, S4-5<br/>(AC only)&gt;</mobile:> |  |  |  |
| Idle Timeout                                                                                                    | 65535                                                                          |  |  |  |
| Timeout Value (1-0<br>65535                                                                                                    | 55535)                                                                         |  |  |  |
| <enter> = Complete Ent</enter>                                                                                                    | ry [ESC]= Discard Changes                                                      |  |  |  |

44. Select Previous Menu until you return to the "Main Menu". Select "Exit" and then press "Enter". Type "Y" and then press "Enter".

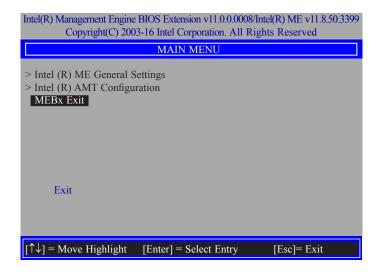